# Gibraltar International Bank

## **E-BANKING**

RETAIL USER GUIDE (APPLE)

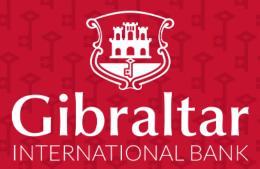

## Contents

| 1  | Getting started: how do I install the app?                         | 3  |
|----|--------------------------------------------------------------------|----|
| 2  | Getting started: how do I login?                                   | 4  |
| 3  | Alternate Login                                                    | 5  |
| 4  | What is session timeout?                                           | 8  |
| 5  | Logging out                                                        | 9  |
| 6  | What do I do if I forget my Username?                              | 10 |
| 7  | What do I do if I forget my password? (reset password)             | 11 |
| 8  | How do I change my password after I login?                         | 13 |
| 9  | How do I view my profile details?                                  | 14 |
| 10 | How do I set my Primary Account Number?                            | 16 |
| 11 | What are the features of the Dashboard?                            | 16 |
| 12 | How do I view details of my Savings and Current Accounts?          | 22 |
| 13 | How do I view and download my Current & Savings Account statement? | 26 |
| 14 | How do I view details of my Term Deposit Accounts?                 | 31 |
| 15 | How do I change my Term Deposit maturity instructions?             | 34 |
| 16 | How do I view and download my Term Deposit Account statement?      | 35 |
| 17 | How do I book a new Term Deposit?                                  | 36 |
| 18 | How do I view details of my Loan Accounts?                         | 40 |
| 19 | How do I view and download my Loan Account statement?              | 44 |
| 20 | How do I view the amount of loan I have utilized (loan drawdown)?  | 45 |
| 21 | How do I view the Loan Schedule?                                   | 48 |
| 22 | How do I add a Beneficiary?                                        | 51 |
| 23 | How do I edit an existing Beneficiary?                             | 59 |
| 24 | How do I delete an existing Beneficiary?                           | 62 |
| 25 | How do I make a Payment?                                           | 65 |
| 26 | How do I setup a Standing Order?                                   | 68 |
| 27 | How do I modify a Standing Order?                                  | 74 |
| 28 | How do I delete a Standing Order?                                  | 77 |
| 29 | Favourite Transactions                                             | 81 |
| 30 | How do I View my Scheduled Payments?                               | 86 |
| 31 | How do I check the status of my payments?                          | 88 |
| 32 | How do I Communicate with the Bank Using Secure Mail?              | 90 |
| 33 | How do I view my Limits?                                           | 97 |
| 34 | How do I edit my Limits?                                           | 98 |
| 35 | How do I View My Session Summary?                                  | 99 |

## 1 Getting started: how do I install the app?

In order to install the Gibraltar International Bank's iOS app successfully onto your phone, you will need the following:

- A Gibraltar International Bank account.
- An activated E-Banking account with us.
- An Apple iPhone.
- Internet access.
- Access to your E-Banking account: your E-Banking username and password.

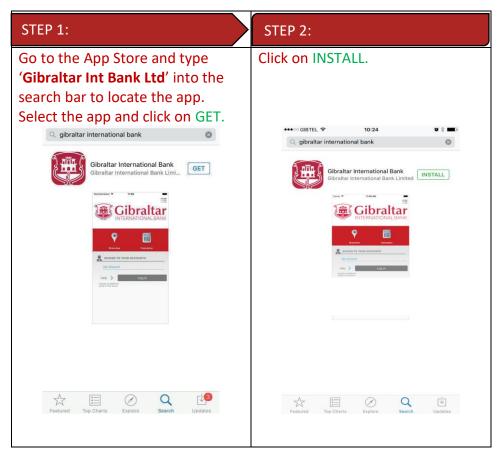

If you have any issues with the Mobile Banking app installation process, please don't hesitate to contact us.

Telephone : +350 200 13900

Email : gibraltar@gibintbank.gi

\*Protection of your privacy and the security of your personal information are very important to us. All information provided by you is protected by us, please refer to our <u>Privacy Policy</u> for more details.

## 2 Getting started: how do I login?

To access the features of Gibraltar International Bank's iOS app, you must first login using your E-Banking account username and password.

Launch the Gibraltar International Bank's iOS app. Use your E-banking account Username and Password provided by us to login.

| STEP 1:                                                                                                    | STEP 2:                                                        | STEP 2:                                                                                                    |
|----------------------------------------------------------------------------------------------------|----------------------------------------------------------------|----------------------------------------------------------------------------------------------------|
| Launch the app on your smartphone.                                                                                                    | Enter your E-banking account Username and password.            | Click on <i>Login</i> .                                                                                                    |
| Username                                                                                                    | Username<br>SAMPLEUSER1234                                     | Username<br>SAMPLEUSER1234                                                                                                    |
| Password                                                                                                    | Password                                                       | Password                                                                                                    |
| Login Forgot Username   Forgot Password Enable Alternate Login The Gibraltar International Bank Ltd. is authorised and regulated by the Financial Services Commission.   Company registration number: 109679 | Login Forgot Username   Forgot Password Enable Alternate Login | Login Forgot Username   Forgot Password Enable Alternate Login The Gibraltar International Bank Ltd. is authorised and regulated by the Financial Services Commission.   Company registration number: 109679 |
| STEP 4:                                                                                                    |                                                                |                                                                                                    |
| You will receive a One Time<br>Password (OTP) on your<br>registered email and mobile<br>number, enter this code into the<br><i>Verification Code</i> field & click on<br><i>Submit</i>                       |                                                                |                                                                                                    |

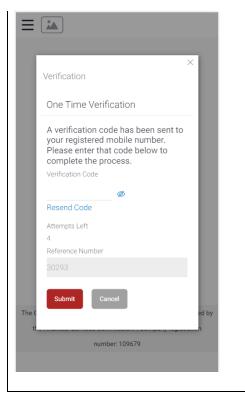

If you have forgotten your username; please click on 'Forgot Username. Refer to <u>Section 5</u> for detailed instructions.

If you have forgotten your password; please click on 'Forgot Password'. Refer to <u>Section 6</u> for detailed instructions.

## 3 Alternate Login

You can also setup alternate login i.e. biometric login by checking the Enable Alternate Login button. Enter your credentials and click on login. You will be challenged with an OTP. Once successful OTP validation, you will be asked to select the Login method - Face ID. A message will be prompted for the application to store your Face ID. Press on Allow. You will get a screen where you are asked to scan your face. On successful verification you will be taken to the dashboard.

Once alternate login is registered, Next time when you open the application, you have the option to login with credentials or with biometric. To login with biometric, click on Login with Face ID, scan your Face ID, on successful verification you will be taken to the dashboard.

#### 3.1 Face ID Registration

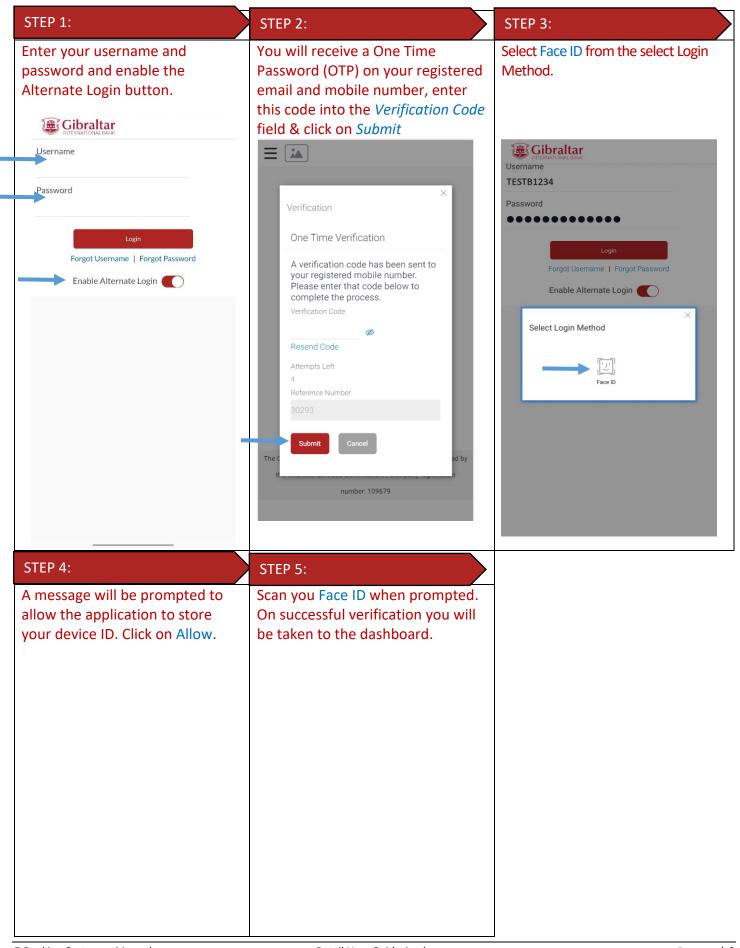

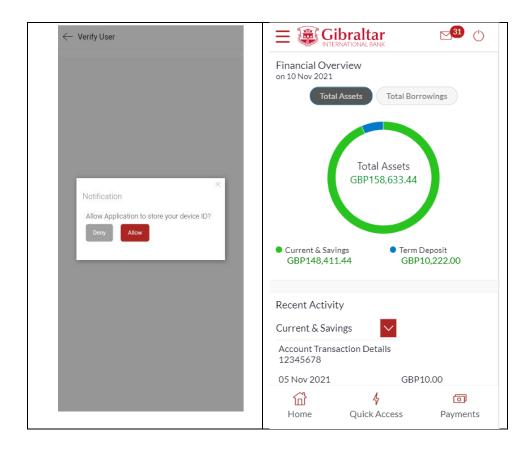

#### 3.2 Login with Face ID

| STEP 1:                                    | STEP 2:                                                                         | STEP 3:                                                               |
|--------------------------------------------|---------------------------------------------------------------------------------|-----------------------------------------------------------------------|
| Click on Login with Face ID                | Scan your Face ID when                                                          | On successful verification you will                                   |
| 5:55 💼                                     | prompted. On successful                                                         | be taken to the dashboard.                                            |
|                                            | recognition You will receive a<br>One Time Password (OTP) on                    |                                                                       |
| Username                                   | your registered email and<br>mobile number, enter this                          | Financial Overview<br>on 10 Nov 2021<br>Total Assets Total Borrowings |
| Password                                   | code into the <i>Verification</i><br><i>Code</i> field & click on <i>Submit</i> |                                                                       |
| Login<br>Forgot Username   Forgot Password |                                                                                 | Total Assets<br>GBP158,633.44                                         |
| Login with Face ID                         |                                                                                 |                                                                       |
|                                            |                                                                                 | Current & Savings     GBP148,411.44     GBP10,222.00                  |
|                                            |                                                                                 | Recent Activity                                                       |
|                                            |                                                                                 | Current & Savings                                                     |
|                                            |                                                                                 | Account Transaction Details<br>12345678                               |
|                                            |                                                                                 | 05 Nov 2021 GBP10.00                                                  |
|                                            |                                                                                 | Home Quick Access Payments                                            |

| Verification                                                                                                    |
|----------------------------------------------------------------------------------------------------|
| One Time Verification                                                                                                    |
| A verification code has been sent to<br>your registered mobile number.<br>Please enter that code below to<br>complete the process. |
| Verification Code                                                                                                    |
| Resend Code Attempts Left 4                                                                                                    |
| Reference Number<br>30293                                                                                                    |
| Submit Cancel                                                                                                    |
| tih<br>number: 109679                                                                                                    |

## 4 What is session timeout?

Session timeout occurs when you do not perform any action on the GIB app for 10 minutes. If you are inactive for 10 minutes, to protect your account, the app will log you off. If you wish to continue to transact on the app, please login again.

## 5 Logging out

Once you are done transacting on the GIB app; we recommend you log out and not leave you login idle.

| STEP 1:                                                                                                    | STEP 2:                                                                                                    |
|----------------------------------------------------------------------------------------------------|----------------------------------------------------------------------------------------------------|
| Click on Click Contract Contract Contra | On successful log out, you will be returned to the Login<br>page.                                                                                   |
| Current & Savings     GBP148,411.44     GBP10,222.00                                                                                                    |                                                                                                    |
| Recent Activity Current & Savings Account Transaction Details 12345678 05 Nov 2021 GBP10.00                                                                                                    | The Gibraltar International Bank Ltd. is authorised and regulated<br>by the Financial Services Commission.   Company registration<br>number: 109679 |

## 6 What do I do if I forget my Username?

You can retrieve your username if you have forgotten by following below steps.

| STEP 1:                                                                                                    | STEP 2:                                                                                                    | Step 3:                                                                                                    |
|----------------------------------------------------------------------------------------------------|----------------------------------------------------------------------------------------------------|----------------------------------------------------------------------------------------------------|
| Launch the app on your smartphone.<br>Click on <i>Forgot Username</i> ?                                                                             | Enter your E-banking account<br>Email and your Date of Birth.<br>Click on Submit.                                                                                                    | You will receive a One Time<br>Password (OTP) on your registered<br>email and mobile number, enter this<br>code into the <i>Verification Code</i> field              |
|                                                                                                    | ← Forgot Username ①                                                                                                    | & click on <i>Submit</i>                                                                                                    |
| Username<br>Password                                                                                                    | To retrieve your Username, please enter<br>your email address and date of birth<br>registered in your bank account.<br>Email<br>sample.user@email.com<br>Date of Birth<br>01 Jan 1970 | One Time Verification<br>A verification code has been sent to your registered mobile number. Please enter that code below to complete the process. Verification Code |
| Forgot Username   Forgot Password<br>Enable Alternate Login                                                                                         | Submit Cancel                                                                                                    | Resend Code Attempts Left                                                                                                    |
| The Gibraltar International Bank Ltd. is authorised and regulated<br>by the Financial Services Commission.   Company registration<br>number: 109679 | The Gibraltar International Bank Ltd. is authorised and regulated<br>by the Financial Services Commission.   Company registration<br>number: 109679                                   | 4<br>Reference Number<br>30318<br>Submit Cancel                                                                                                    |
| STEP 4:<br>Your Username will be sent to your<br>registered email account.                                                                          |                                                                                                    |                                                                                                    |
| ← Forgot Username ①                                                                                                    |                                                                                                    |                                                                                                    |
| SUCCESSFUL<br>Username sent successfully on your email<br>address / mobile number.                                                                  |                                                                                                    |                                                                                                    |
| Carlogin to your bank account.                                                                                                    |                                                                                                    |                                                                                                    |
| The Gibraltar International Bank Ltd. is authorised and regulated<br>by the Financial Services Commission.   Company registration<br>number: 109679 |                                                                                                    |                                                                                                    |

## 7 What do I do if I forget my password? (reset password)

You can reset your password if you forget your password.

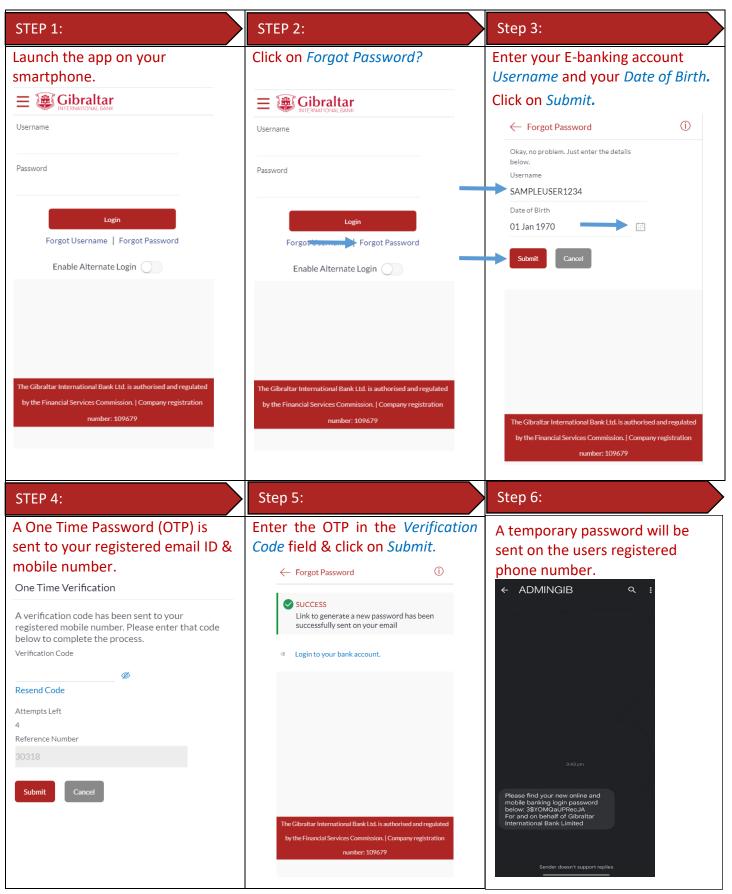

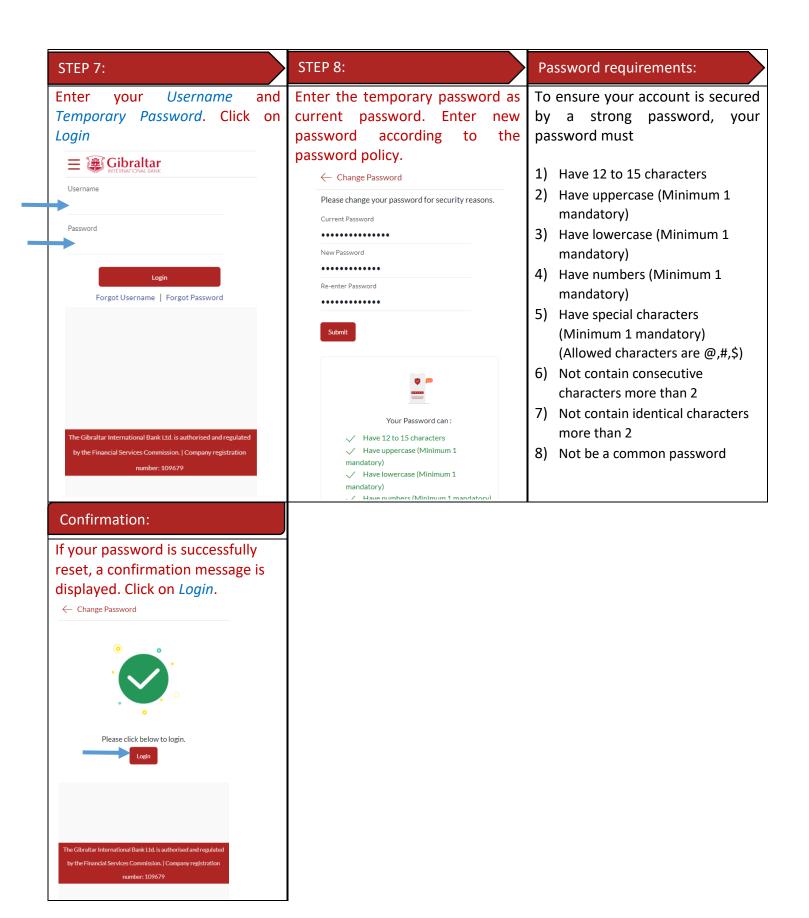

## 8 How do I change my password after I login?

To keep your GIB account secure, we recommend you change your password at regular intervals. You can change your password through the app. Login to the app and carry out the following:

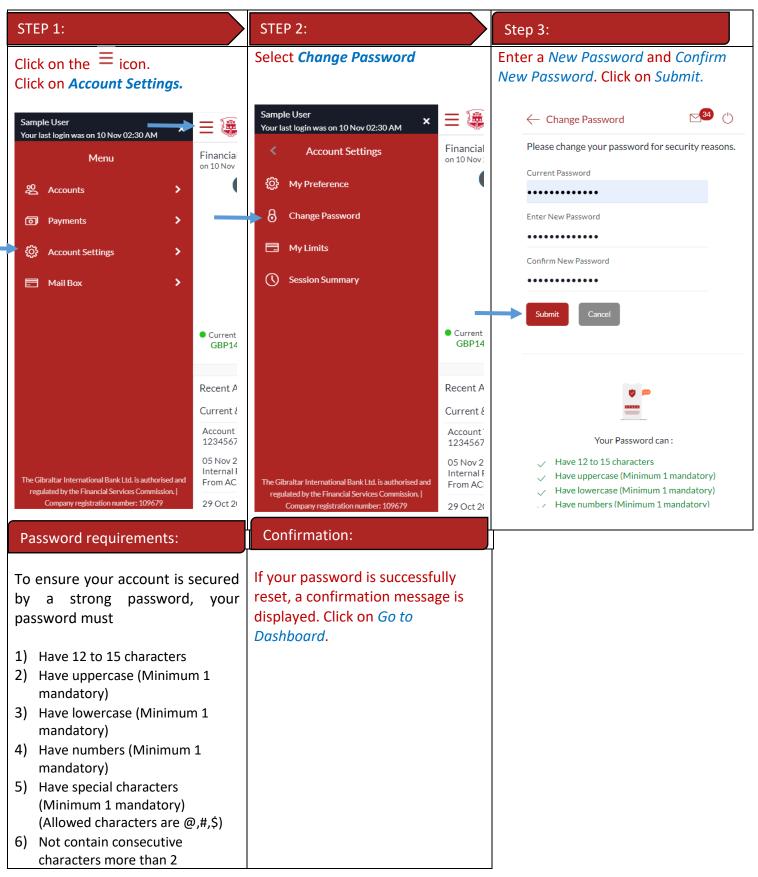

| 7) Not contain identical characters more than 2 | ← Change Password 🖒           |
|-------------------------------------------------|-------------------------------|
| 8) Not be a common password                     |                               |
|                                                 | Password Changed Successfully |
|                                                 | Go to Dashboard               |
|                                                 |                               |
|                                                 |                               |
|                                                 |                               |
|                                                 |                               |
|                                                 |                               |

## 9 How do I view my profile details?

You can view your E-Banking profile and other information through the app.

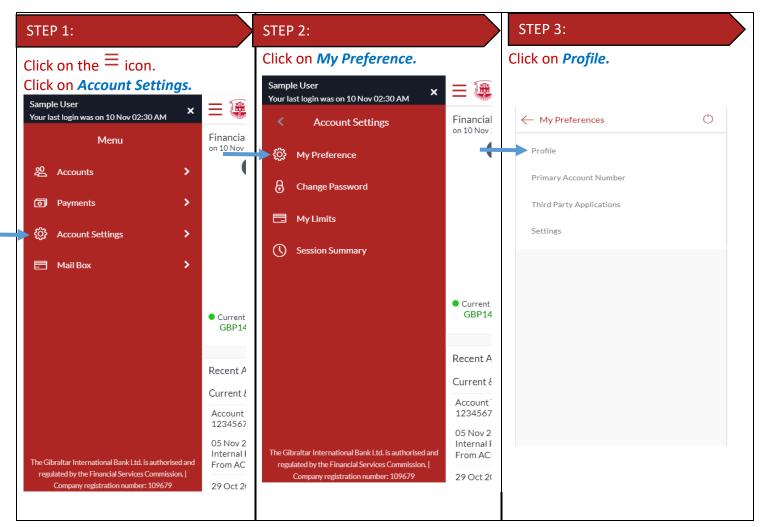

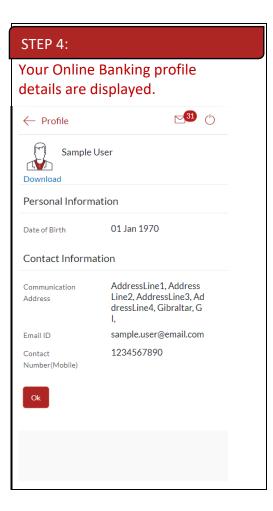

## 10 How do I set my Primary Account Number?

You can set your primary account number through the app.

| STEP 1:                                                   |   | STEP                                                 | 2:                      |                                               | STEP   | 3:                                                 |                    |
|-----------------------------------------------------------|---|------------------------------------------------------|-------------------------|-----------------------------------------------|--------|----------------------------------------------------|--------------------|
| Go to My Preferences and click on Primary Account Number. |   | Select an account number and click on <i>Submit.</i> |                         | On submit you will get a confirmation message |        |                                                    |                    |
| ← My Preferences                                          | Ċ | ← Prin                                               | nary Account Number     | <b>⊠</b> 31 ()                                | ← Pri  | mary Account Number                                | ⊠ <sup>31</sup> () |
| Profile                                                   |   | Select P                                             | rimary Account          |                                               |        | Confirmation<br>nary account saved successfully !! | ×                  |
| Primary Account Number                                    |   | Select                                               | Account Type And Number | Party Na                                      | Select | Account Type And Number                            | Party Na           |
| Third Party Applications                                  |   |                                                      | 12345678-Saving Account | Sample                                        | ۲      | 12345678-Saving Account                            | Sample<br>User     |
| Settings                                                  |   | 0                                                    | 98765432-Saving Account | User<br>Sample<br>User                        | 0      | 98765432-Saving Account                            | Sample<br>User     |
|                                                           |   |                                                      |                         |                                               |        |                                                    |                    |
|                                                           |   |                                                      |                         |                                               |        |                                                    |                    |
|                                                           |   |                                                      |                         |                                               |        |                                                    |                    |
|                                                           |   |                                                      |                         |                                               |        |                                                    |                    |
|                                                           |   |                                                      |                         |                                               | Submit | •                                                  |                    |
|                                                           |   | Submit                                               |                         |                                               | Submit |                                                    |                    |
|                                                           |   |                                                      |                         |                                               |        |                                                    |                    |
|                                                           |   |                                                      |                         |                                               |        |                                                    |                    |
|                                                           |   |                                                      |                         |                                               |        |                                                    |                    |

## 11 What are the features of the Dashboard?

The Dashboard provides you an overview of your account and quick access to frequently used features.

#### 11.1 Financial Overview

The Financial Overview section displays

- 1) The total positive available balance across all your current and savings accounts and term deposits as total assets.
- 2) The total negative available balance across all your current and savings accounts and outstanding balance in loan accounts as total borrowings.

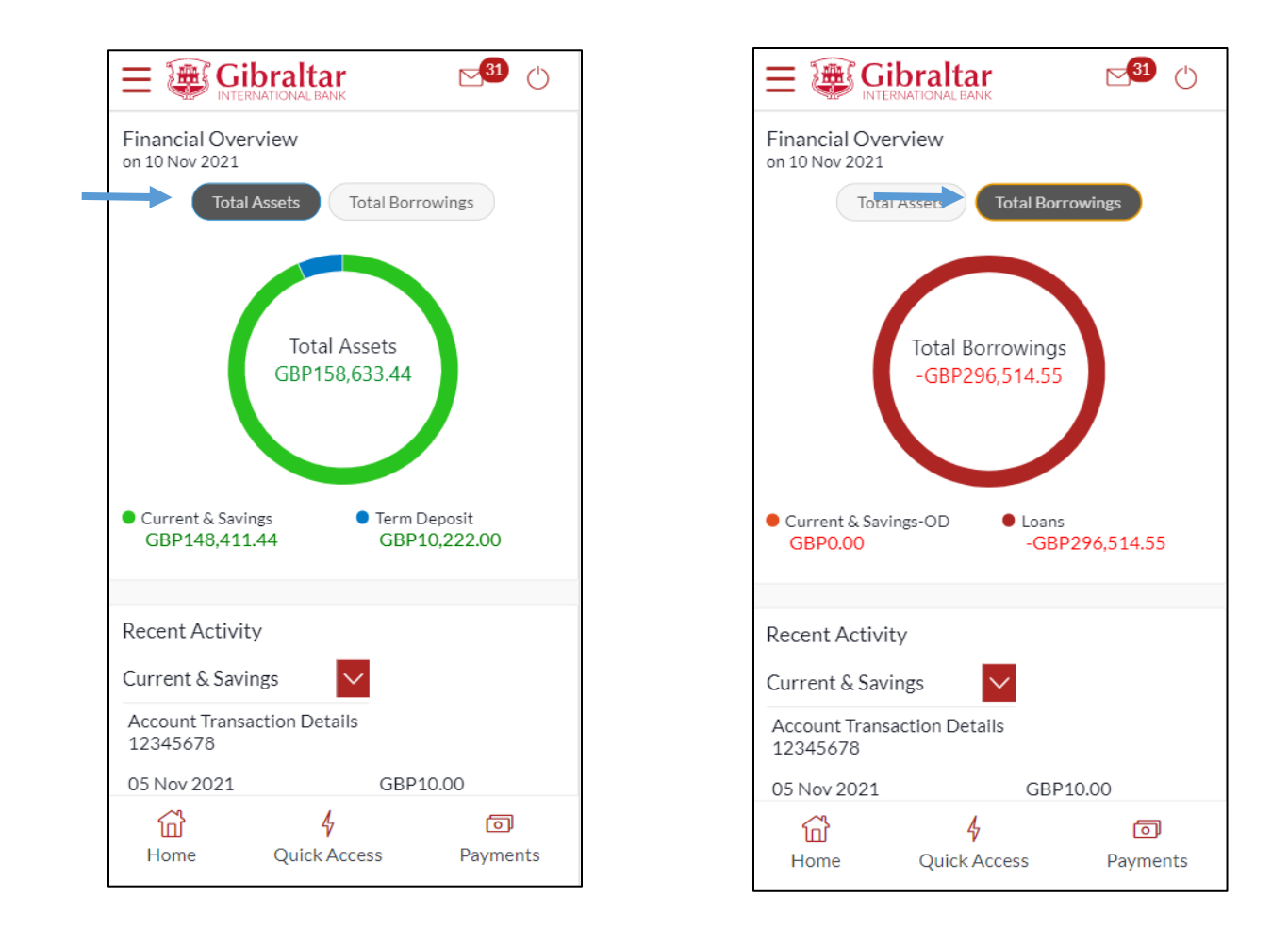

#### 11.2 Recent Activity

Scroll to the *Recent Activity* section of the Dashboard; to view summary of the most recent activities or transactions corresponding to the account type and account number.

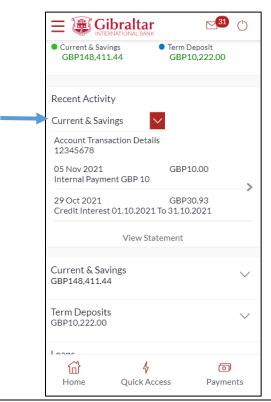

#### 11.3 Savings & Current Accounts, Term Deposits, Loans details through the Dashboard

- 1) Savings & Current Accounts: scroll to the *Savings & Current Accounts* for the count of the accounts and total available balance across all accounts (displayed in GBP). Click on the <sup>§</sup> to access quick links to *Account Details, View Statement* and *Statement Download*
- 2) Term Deposits (TD): scroll to the *Term Deposits* for the count of active term deposit accounts and total balance across all accounts (displayed in GBP). Click on the <sup>§</sup> to access quick links to *Term Deposit Details* and *View Statement*
- 3) Loans: scroll to the *Loans* for the count of active loan accounts and total outstanding balance across all loan accounts (displayed in GBP). Click on the <sup>§</sup> to access quick links to *Loan Details, View Statement, Loan Drawdown Enquiry* and *Loan Schedule Enquiry*.

| 1) Savings & Current                                                                                      | : Accounts                                                | 2) Term Deposits                                                             |                                 | 3) Loans                                                                                            |                                      |  |
|----------------------------------------------------------------------------------------------------|-----------------------------------------------------------|------------------------------------------------------------------------------|---------------------------------|----------------------------------------------------------------------------------------------------|--------------------------------------|--|
| Click on <i>Currents and</i><br>view a list of your Sav<br>Current Accounts alo<br>their actual and avail | vings and<br>ng with                                      | Click on <i>Term Depos</i><br>list of your active Te<br>along with the curre | erm Deposits                    | Click on <i>Loans</i> to view a list of your<br>active Loans along with the<br>outstanding balance. |                                      |  |
| balance.                                                                                                  |                                                           |                                                                              | <mark>⊠31</mark> ()             |                                                                                                    | r 🖂 🕄 🖒                              |  |
|                                                                                                    | 31 ()                                                     | View Staten                                                                  | nent                            | View St                                                                                             | atement                              |  |
| View Statemen                                                                                             | nt                                                        | Current & Savings<br>GBP148,411.44                                           | $\sim$                          | Current & Savings<br>GBP148,411.44                                                                  | ~                                    |  |
| Current & Savings<br>GBP148,411.44                                                                        | Available Balance                                         | Term Deposits<br>GBP10,222.00                                                | ^                               | Term Deposits<br>GBP10,222.00                                                                       | $\sim$                               |  |
| Active<br>Sample User                                                                                     | GBP60,757.02<br>Actual Balance<br>GBP60,757.02            | 12345678  <br>Active<br>Sample User<br>@ 0%   Maturing 10 Nov 2022           | Current Balance<br>GBP100.00    | Loans<br>-GBP296,514.55                                                                             | ^                                    |  |
| 98765432   Active<br>Sample User                                                                          | Available Balance<br>GBP0.00<br>Actual Balance<br>GBP0.00 | 98765432  <br>Active<br>Sample User<br>@ 5%   Maturing 10 Nov 2022           | Current Balance<br>GBP10,000.00 | 000MMM12345678<br>  Active<br>Sample User<br>Interest Only Mortgage                                 | Outstanding Amount<br>-GBP296,514.55 |  |
| Term Deposits<br>GBP10,222.00                                                                             | $\checkmark$                                              | New Term De                                                                  | eposit                          | Scheduled Payments                                                                                  |                                      |  |
| Loans<br>-GBP296,514.55                                                                                   | $\sim$                                                    | Loans<br>-GBP296,514.55                                                      | ×<br>۵                          |                                                                                                    |                                      |  |
| 6 <b>수</b><br>Home Quick Access                                                                           | <b>o</b><br>Payments                                      | Home Quick Acces                                                             | _                               | Home Quick A                                                                                        | ccess Payments                       |  |

Scroll to the *Scheduled Payments* section of the Dashboard; to view the most recent upcoming payments. Click *View All* to view all the upcoming payments. Click *Create Standing Orders* to setup new Standing Order

|                                                    | I <b>r</b> Ö           |
|----------------------------------------------------|------------------------|
| Loans<br>-GBP296,190.58                            | $\sim$                 |
| Scheduled Payments                                 |                        |
| <b>sepaPayee1</b><br>21179011511270<br>14 Dec 2021 | EUR500.00              |
| sepaPayee1<br>21179011511090<br>13 Dec 2021        | EUR500.00              |
| sepaPayee1<br>21179011507780<br>10 Dec 2021        | EUR500.00              |
| View All                                           | Create Standing Orders |
| Payments                                           |                        |
|                                                    |                        |
| Home Quick                                         | Access Payments        |

#### 11.5 Payments

Scroll to the *Payments* section of the dashboard to access quick links to all primarily used functionality. The following transactions can be initiated from this section:

- Make a Payment
- Favourites
- Manage Beneficiaries
- View Standing Orders

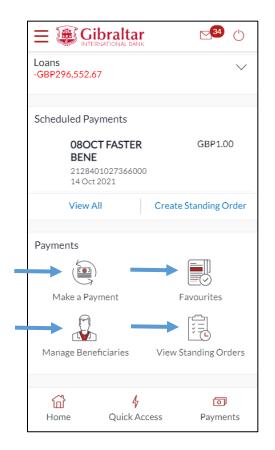

#### 11.6 Notifications

The notification widget enables the user to view the notifications sent by the bank. Click *View All* to view all the notifications sent by the bank.

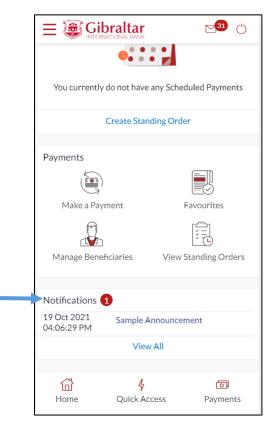

#### 11.7 Quick Links

There are 3 quick link buttons at the button of the dashboard for easy access of frequently used transactions.

On clicking Home, the dashboard will reload, and you will be taken to the start of the dashboard page.

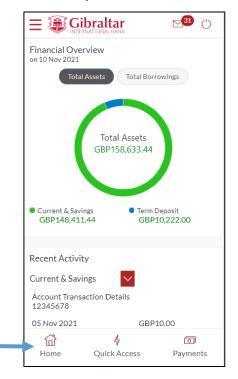

On clicking Quick Access, you will be taken to menu selection containing -

- Transaction Statement
- New Deposit

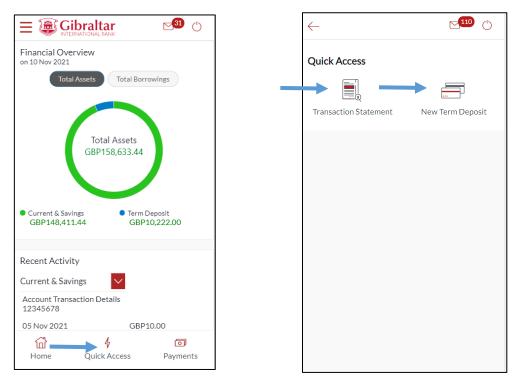

On clicking Payments, you will be taken to a menu selection containing -

- Favourites
- Make a Payment
- Manage Beneficiaries
- Scheduled Payment Enquiry
- Create Standing Order
- View Standing Orders

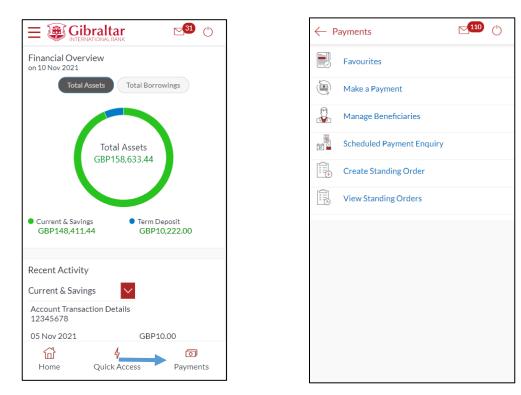

## 12 How do I view details of my Savings and Current Accounts?

#### 12.1 Account Details through the *Dashboard*

You can access your Savings and Current Account details through the Dashboard. Go to the *Current and Savings* section of the dashboard. Click on the three dots and select *Account Details*.

|                                | ibraltar<br>ernational bank         | <b>⊠</b> 31 (')                    |   |
|--------------------------------|-------------------------------------|------------------------------------|---|
|                                | View Statement                      |                                    |   |
| Current & Sa<br>GBP148,411.4   | -                                   | ^                                  |   |
| 123 <del>45070</del><br>Active | <ul> <li>Account Details</li> </ul> | alance 🖇                           | - |
| Sample Use                     | Transaction Statement               | 57.02<br>alance                    |   |
|                                | Statement Download                  | 57.02                              |   |
| 98765432  <br>Active           | Availa                              | able Balance 🖇                     |   |
| Sample User                    | Ac                                  | GBP0.00<br>tual Balance<br>GBP0.00 |   |
| Term Deposi<br>GBP10,222.00    |                                     | $\sim$                             |   |
| Loans<br>-GBP296,514.          | 55                                  | $\checkmark$                       |   |
| 峃                              | 4                                   | D                                  |   |
| Home                           | Quick Access                        | Payments                           |   |

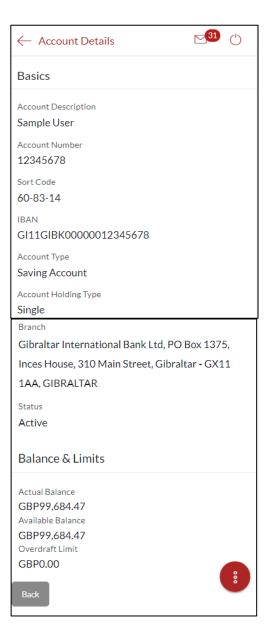

#### 12.2 Account Details through the *Main Menu*

You can access your Savings and Current Account details through the Accounts Menu.

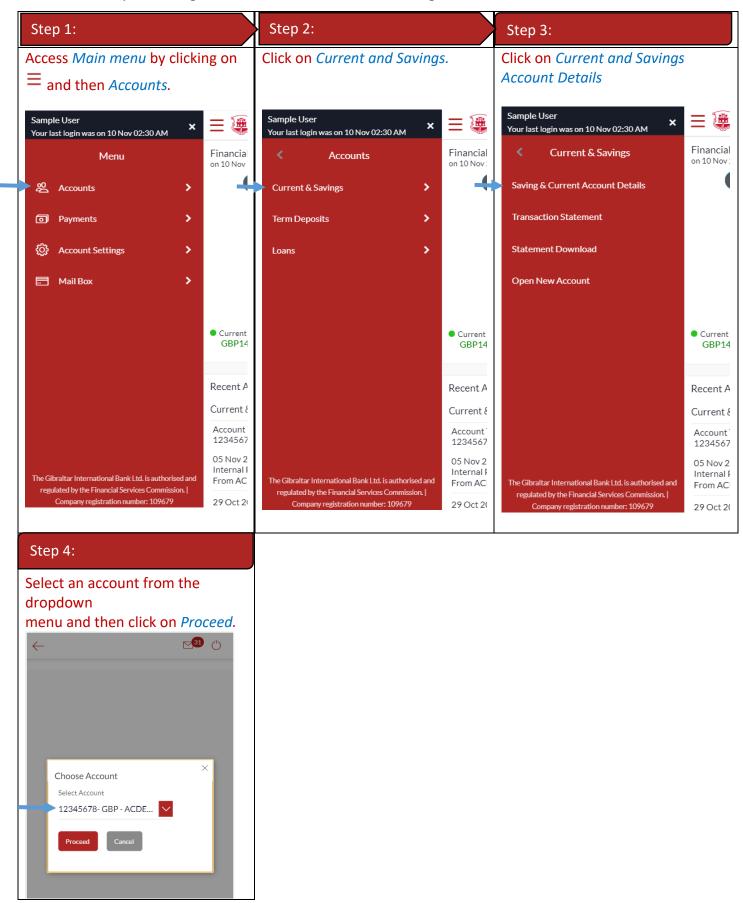

#### 12.3 Account Details

| Account Details                                            | Account Details                                                                                                    | Account Details                                                                                                    |
|------------------------------------------------------------|----------------------------------------------------------------------------------------------------|----------------------------------------------------------------------------------------------------|
| Click on an <i>Account Number</i> to view account details. | $\leftarrow$ Account Details                                                                                                    | The following Account Details are displayed:                                                                                                    |
|                                                            | Basics<br>Account Description<br>Sample User<br>Account Number<br>12345678                                                                                                    | <ul> <li>Account Description - names of<br/>the account holder</li> <li>IBAN – your international bank<br/>account number</li> <li>Account Type – type of account</li> <li>Account Holding Type – holding<br/>pattern of the account i.e. single</li> </ul>                                                                                      |
| Choose Account<br>Select Account<br>12345678 - GBP - Sampl | Sort Code<br>60-83-14<br>IBAN<br>GI11GIBK00000012345678<br>Account Type<br>Saving Account<br>Account Holding Type<br>Single<br>Branch<br>Gibraltar International Bank Ltd, PO Box 1375,<br>Inces House, 310 Main Street, Gibraltar - GX11<br>1AA, GIBRALTAR | <ul> <li>or joint</li> <li>Branch – branch name in which your account is held along with branch address</li> <li>Status – status of your account e.g. Active or closed</li> <li>Actual Balance – current balance of your account and may include transactions that are still being processed.</li> <li>Available Balance – the amount</li> </ul> |
|                                                            | <sub>Status</sub><br>Active<br>Balance & Limits                                                                                                    | <ul> <li>available to withdraw, including<br/>any agreed overdraft limit.</li> <li>Overdraft Limit – This is your<br/>agreed overdraft limit for this<br/>account.</li> </ul>                                                                                                    |
|                                                            | Actual Balance<br>GBP99,684.47<br>Available Balance<br>GBP99,684.47<br>Overdraft Limit<br>GBP0.00<br>Back                                                                                                    | Click <i>Back</i> to go back to dashboard.                                                                                                    |

#### 13.1 Current & Savings Transaction Statement through the Dashboard

You can view and download your account statements for the current month, previous month, previous quarter or a date range. Account statement can be downloaded in PDF & CSV (comma-separated values) format.

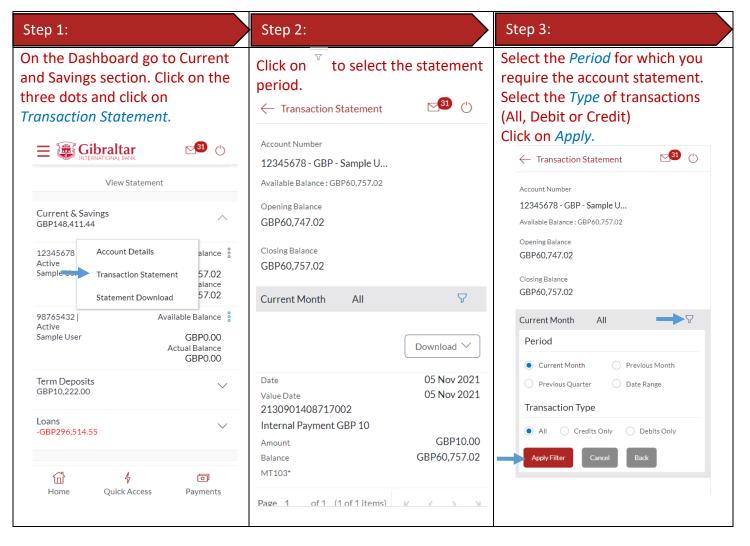

| Step 4:                                                                                                    | Step 5:                                                                                                    | Step 6:                                                                                                    |  |  |
|----------------------------------------------------------------------------------------------------|----------------------------------------------------------------------------------------------------|----------------------------------------------------------------------------------------------------|--|--|
| Your account statement is displayed on the screen.                                                                                                    | Click on <i>Download</i> to select the file format.<br>Select the file format ( <i>csv</i> or <i>pdf</i> )                           | The account statement in the selected format is displayed and can be saved.                                                                                                    |  |  |
| $\leftarrow$ Transaction Statement $\begin{tabular}{c} \begin{tabular}{c} \beg$ | $\leftarrow$ Transaction Statement                                                                                                   | a Gibraltar                                                                                                    |  |  |
| Closing Balance<br>GBP60,757.02                                                                                                    | Closing Balance<br>GBP60,757.02                                                                                                    | Somple Tay<br>ADDRESSI<br>ADDRESSI<br>A |  |  |
| Current Month All 🖓                                                                                                    | Current Month All<br>Download ~                                                                                                    | Statemant Period: 01 Jul 2011 to 30 Sep 3021         Closing Balance: CBP60,073.09           Tymest free 55-01 more<br>Dama         Description:         Operation: Namber         Ammer:         Balance           30 Sep 2021         01 Oc 3201         Cold Rep 40,073.04         Operation: Namber         Ammer:         Balance           30 Sep 2021         01 Oc 3201         Cold Rep 40,073.04         Operation: Namber         Ammer:         Balance           31 Sep 2021         30 Sep 3021         Cold Rep 40,073.04         Cold Rep 40,073.04         Genes 43.34           21 Sep 2021         30 Sep 3021         Sameal Repress (CBP         J21750141055000         GBP0,673.34           21 Sep 2021         30 Sep 2021         J3agd M0120471263016 Fear, ACEEDC         J217501410550001         GBP0,873.34                                                                                                    |  |  |
| Date         05 Nov 2021           Value Date         05 Nov 2021           2130901408717002         Internal Payment GBP 10                                                                                                    | Date 05 Nov 202<br>Value Date 05 Nov 202<br>2130901408717002<br>Internal Payment GBP 10                                              |                                                                                                    |  |  |
| Amount GBP10.00<br>Balance GBP60,757.02<br>MT103*                                                                                                    | Amount GBP10.0<br>Balance GBP60,757.0<br>MT103*                                                                                      |                                                                                                    |  |  |
| Page 1 of 1 (1 of 1 items) K < > >                                                                                                    | Page 1 of 1 (1 of 1 items) K < >                                                                                                    | Othershire International Bask Limited + P.O. Box (177), Incv/, House, 310 Main Street, Ghershire<br>+ 352 2021/00 w grinationals gits<br>The Ghershir International Bask Limited is sufficient and regulated by the Financial Stretces Committies.                                                                                                    |  |  |
| <sup>+</sup> MT103 is available only for outgoing Faster, CHAPS<br>and International Swift Payments                                                                                                    | <ul> <li>MT103 is available only for outgoing Faster, CHAF<br/>and International Swift Pavments</li> <li>CSV</li> <li>PDF</li> </ul> | 25                                                                                                    |  |  |

#### 13.2 Current & Savings Transaction Statement through the Accounts Menu

You can access Transaction Statement through menu. Transaction Statement can be downloaded in PDF & CSV (commaseparated values) format.

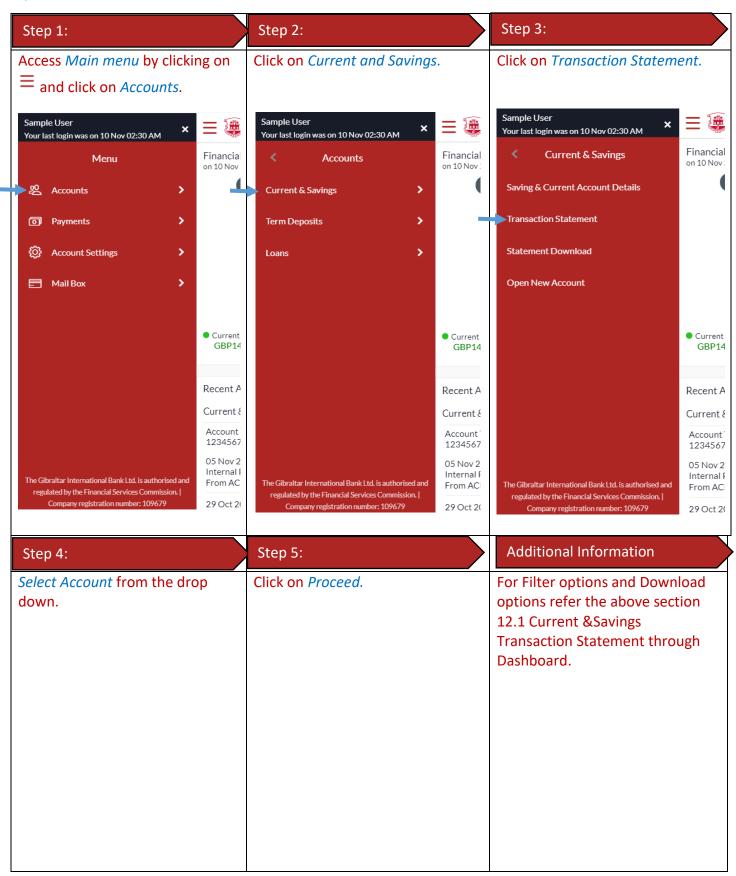

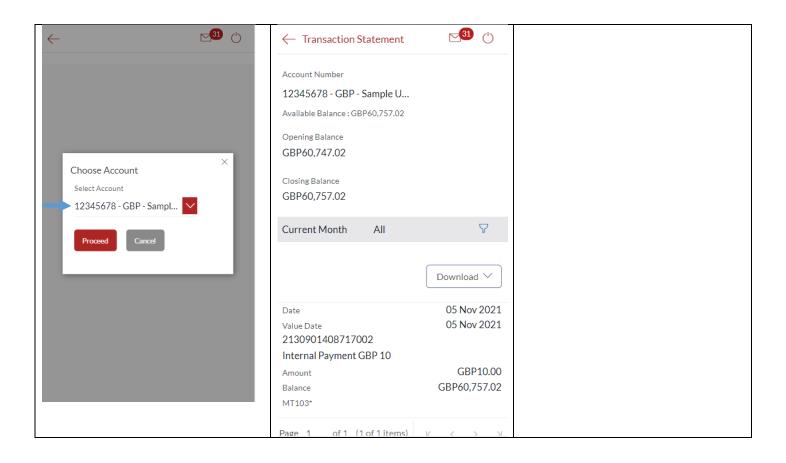

#### 13.3 Current & Savings Statement Download through the *Dashboard*

| Step 1:                                                                                                    | Step 2:                                                                                                    | Step 3:                                                                                         |
|----------------------------------------------------------------------------------------------------|----------------------------------------------------------------------------------------------------|-------------------------------------------------------------------------------------------------|
| On the Dashboard go to Current<br>and Savings section. Click on the<br>three dots and click on<br><i>Statement Download</i> | Account Number will be<br>defaulted to the selected<br>account from Dashboard and<br>Statement Year will be defaulted<br>to Current Year. All statements<br>generated for the selected<br>account for the current year will<br>be available for view and<br>download. | Click on the Statement Period<br>hyperlink to download the required<br>statement in .pdf format |

You can download periodic statements of your account in PDF format through the dashboard.

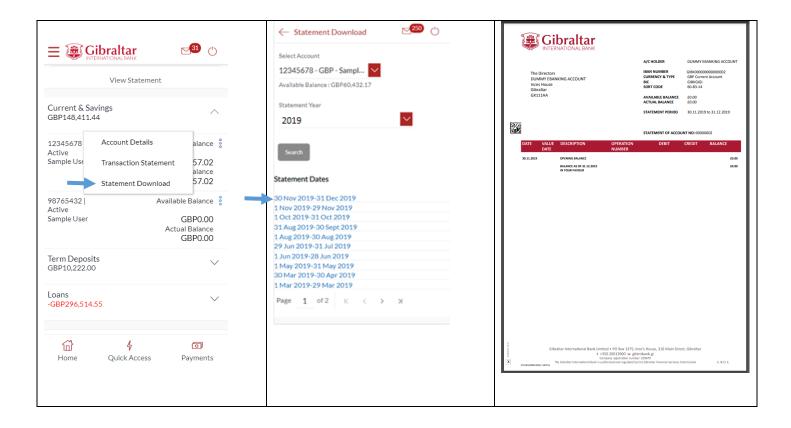

#### 13.4 Current & Savings Statement Download through the Accounts Menu

You can also access Statement Download through Accounts Menu and download the periodic statements.

|   | Ste                                                                            | p 1:                                                                               |     |                                                       |                               | Step 2:                                                                                                 |                                                       |                          | Step 3:                                                                                  |                                   |
|---|--------------------------------------------------------------------------------|------------------------------------------------------------------------------------|-----|-------------------------------------------------------|-------------------------------|----------------------------------------------------------------------------------------------------|-------------------------------------------------------|--------------------------|------------------------------------------------------------------------------------------|-----------------------------------|
|   | Access <i>Main menu</i> by clicking on $\equiv$ and click on <i>Accounts</i> . |                                                                                    |     | С                                                     | Click on Current and Savings. |                                                                                                    | (                                                     | Click on View Statement. |                                                                                          |                                   |
|   |                                                                                |                                                                                    |     |                                                       |                               |                                                                                                    |                                                       |                          |                                                                                          |                                   |
|   | Sample User × =                                                                |                                                                                    |     | Sample User<br>Your last login was on 10 Nov 02:30 AM | Ξ 🍓                           |                                                                                                    | Sample User<br>Your last login was on 10 Nov 02:30 AM | Ξ 🍓                      |                                                                                          |                                   |
|   |                                                                                | Menu                                                                               |     | Financia<br>on 10 Nov                                 |                               | < Accounts                                                                                              | Financial<br>on 10 Nov:                               |                          | S CUITCIL & Javings                                                                      | Financial<br>on 10 Nov :          |
| 4 | ¥                                                                              | Accounts                                                                           | >   | (                                                     |                               | Current & Savings                                                                                       |                                                       |                          | Saving & Current Account Details                                                         |                                   |
|   | ٥                                                                              | Payments                                                                           | >   |                                                       |                               | Term Deposits                                                                                           |                                                       |                          | Transaction Statement                                                                    |                                   |
|   | Q                                                                              | Account Settings                                                                   | >   |                                                       |                               | Loans >                                                                                                 |                                                       | +                        | Statement Download                                                                       |                                   |
|   |                                                                                | ] Mail Box                                                                         | >   |                                                       |                               |                                                                                                    |                                                       |                          | Open New Account                                                                         |                                   |
|   |                                                                                |                                                                                    |     | • Current<br>GBP14                                    |                               |                                                                                                    | <ul> <li>Current</li> <li>GBP14</li> </ul>            |                          |                                                                                          | • Current<br>GBP14                |
|   |                                                                                |                                                                                    |     | Recent A                                              |                               |                                                                                                    | Recent A                                              |                          |                                                                                          | Recent A                          |
|   |                                                                                |                                                                                    |     | Current {                                             |                               |                                                                                                    | Current &                                             |                          |                                                                                          | Current &                         |
|   |                                                                                |                                                                                    |     | Account<br>1234567                                    |                               |                                                                                                    | Account <sup>*</sup><br>1234567                       |                          |                                                                                          | Account<br>1234567                |
|   |                                                                                | Gibraltar International Bank Ltd. is authoris                                      |     | 05 Nov 2<br>Internal I<br>From AC                     |                               | The Gibraltar International Bank Ltd. is authorised and regulated by the Financial Services Commission. | 05 Nov 2<br>Internal F<br>From AC                     |                          | The Gibraltar International Bank Ltd. is authorised and                                  | 05 Nov 2<br>Internal F<br>From AC |
|   | n                                                                              | egulated by the Financial Services Commissi<br>Company registration number: 109679 | on. | 29 Oct 20                                             |                               | Company registration number: 109679                                                                     | 29 Oct 20                                             |                          | regulated by the Financial Services Commission.  <br>Company registration number: 109679 | 29 Oct 20                         |

E-Banking Customer Manual

#### 14.1 Term Deposit details through the *Dashboard*

You can access your Term Deposit account details through the Dashboard. Go to the *Term Deposits* section of the dashboard. Click on the three dots and select *Term Deposit Details*.

|                                                          | ATIONAL BANK                                  | ≥ <mark>31</mark> ()       |  |  |  |
|----------------------------------------------------------|-----------------------------------------------|----------------------------|--|--|--|
| View Statement                                           |                                               |                            |  |  |  |
| Current & Savin<br>GBP148,411.44                         | ngs                                           | $\sim$                     |  |  |  |
| Term Deposits<br>GBP10,222.00                            |                                               | ^                          |  |  |  |
| Active<br>Sample Us€                                     | Ferm Deposit Details<br>Fransaction Statement | alance 🖇<br>t 00.00        |  |  |  |
| 98765432  <br>Active<br>Sample User<br>@ 5%   Maturing : | GBI                                           | rent Balance<br>P10,000.00 |  |  |  |
|                                                          | New Term Deposit                              |                            |  |  |  |
| Loans<br>-GBP296,514.55                                  |                                               | $\sim$                     |  |  |  |
| <mark>Ю</mark><br>Home                                   | 4<br>Quick Access                             | তি<br>Payments             |  |  |  |

| ← Term Deposit Details               | ⊠ <sup>31</sup> () |
|--------------------------------------|--------------------|
| Account Holder Details               |                    |
| Account Holding Type Single          |                    |
| Term Deposit Details                 |                    |
| Account Description Sample User      |                    |
| Account Number<br>12345678           |                    |
| Amount On Deposit<br>GBP100.00       |                    |
| Current Deposit Balance<br>GBP100.00 |                    |
| Status<br>Active                     |                    |
| Deposit Reference Number<br>12345678 |                    |

#### 14.2 Term Deposit details through the Main Menu

You can access your Term Deposit account details through the Main Menu.

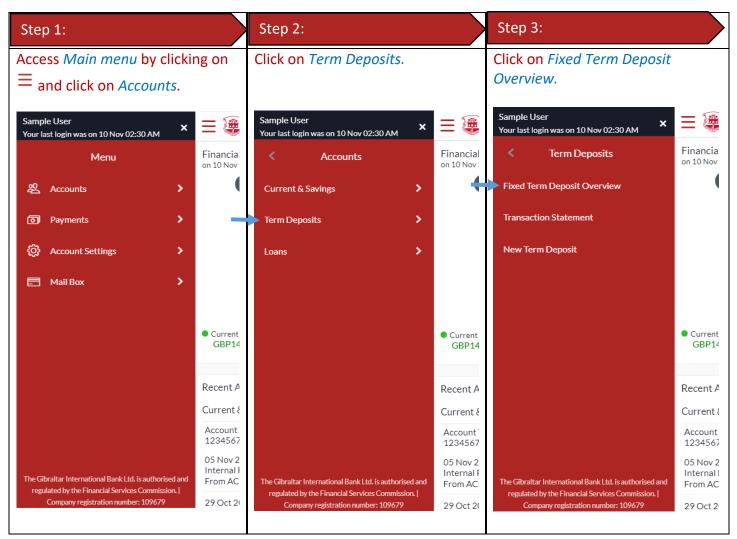

#### 14.3 Term Deposit details

| Term Deposit Account Details                                   | Term Deposit Account Details                                                 | Term Deposit Account Details                                                                 |
|----------------------------------------------------------------|------------------------------------------------------------------------------|----------------------------------------------------------------------------------------------|
| Click on an <i>Account Number</i> to view Term Deposit account | $\leftarrow$ Term Deposit Details $\simeq$ $\odot$                           | The following <i>Deposit Details</i> are displayed:                                          |
| details.                                                       | Account Holder Details                                                       | Account Holding Type – holding                                                               |
| < <b>⊠</b> ()                                                  | Account Holding Type Single                                                  | pattern of the term deposit e.g.<br>single or joint                                          |
|                                                                | Term Deposit Details                                                         | Account Description - name of     the account holder                                         |
|                                                                | Account Description Sample User                                              | • Status – status of your account e.g. Active or closed                                      |
|                                                                | Account Number<br>12345678                                                   | <ul> <li>Amount on Deposit – amount for<br/>which the deposit was opened</li> </ul>          |
| Choose Account ×                                               | Amount On Deposit<br>GBP100.00                                               | • Interest Rate (Per Annum) – rate                                                           |
| 12345678 - GBP - Sampl                                         | Current Deposit Balance<br>GBP100.00                                         | <ul><li>of interest</li><li>Current Deposit Balance –</li></ul>                              |
| Proceed Cancel                                                 | Status<br>Active                                                             | current principal amount is the revised principal amount after                               |
|                                                                | Deposit Reference Number<br>12345678                                         | top-up/partial redemption, if any                                                            |
|                                                                | Start Date<br>23 Jul 2021                                                    | <ul> <li>Start Date – deposit opening date</li> <li>Deposit Term – term for which</li> </ul> |
|                                                                | Deposit Term<br>1 Year(s), 0 Month(s), 0 Day(s)<br>Interest Rate (Per Annum) | <ul><li>the deposit is maintained</li><li>Deposit Reference number –</li></ul>               |
|                                                                | 5.00%<br>Deposit Branch                                                      | unique number for the respective term deposit                                                |
|                                                                | Gibraltar International Bank Ltd                                             | • Maturity Date – date on which the term deposit will mature                                 |
|                                                                | PO Box 1375<br>Inces House, 310 Main Street                                  | Maturity Amount – value of the                                                               |
|                                                                | Gibraltar - GX11 1AA                                                         | term deposit at the time of<br>maturity                                                      |
|                                                                | GIBRALTAR                                                                    | Maturity Instruction – maturity instruction for the deposit                                  |
|                                                                | Maturity Details Maturity Date                                               | • Pay to – account number to                                                                 |
|                                                                | 23 Jul 2022<br>Maturity Amount                                               | which the deposit amount will be<br>transferred on maturity                                  |
|                                                                | GBP105.00<br>Maturity Instruction                                            |                                                                                              |
|                                                                | Renew Principal and Interest                                                 |                                                                                              |
|                                                                | Edit                                                                         |                                                                                              |
|                                                                | Back                                                                         |                                                                                              |
|                                                                |                                                                              |                                                                                              |
|                                                                |                                                                              |                                                                                              |
|                                                                |                                                                              |                                                                                              |

## 15 How do I change my Term Deposit maturity instructions?

You can change the term deposit maturity instructions from the Term Deposit details page. Navigate to the Term Deposit details page of the deposit you wish to change maturity instructions for as described in Section 13.3 above.

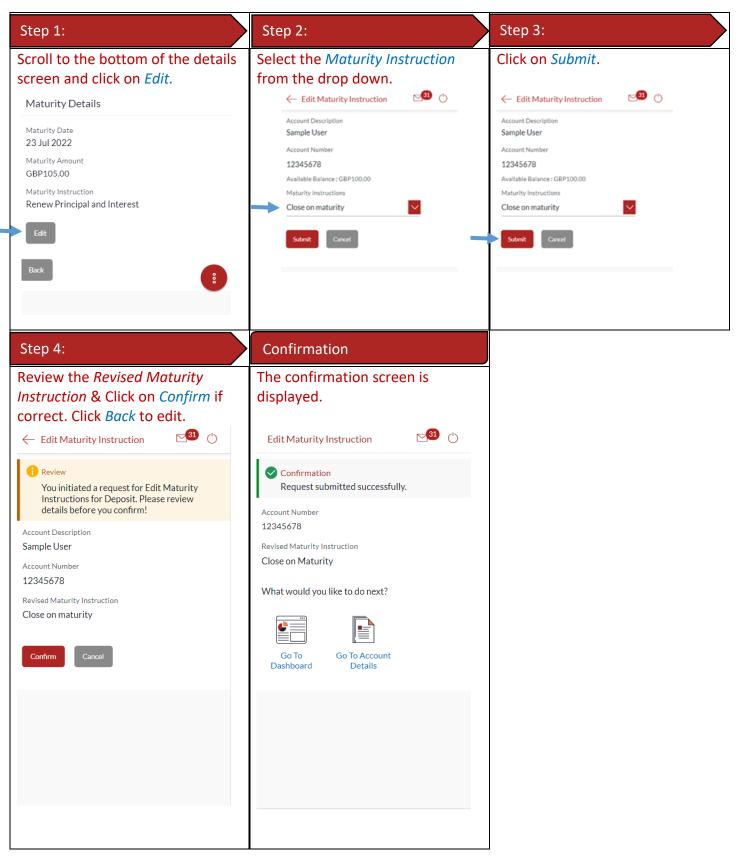

## 16 How do I view and download my Term Deposit Account statement?

You can view and download your TD statements for the current month, previous month, previous quarter or a date range. Account statement can be downloaded in PDF & CSV (comma-separated values) format.

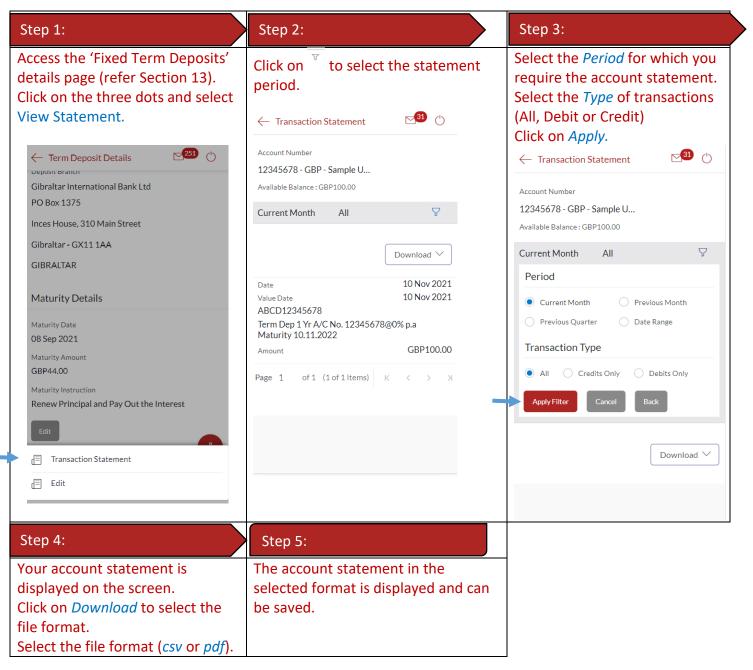

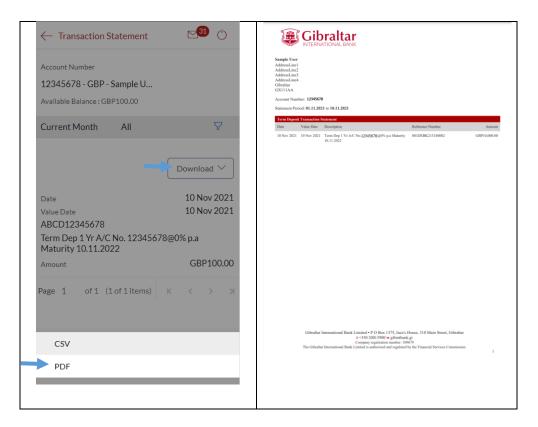

## 17 How do I book a new Term Deposit?

You can book a new term deposit by debit to your Savings or Current account through the GIB app.

#### 17.1 Book a new Term Deposit through the *Dashboard*

#### Dashboard

Scroll down to Term Deposits section, click *New Term Deposit*.

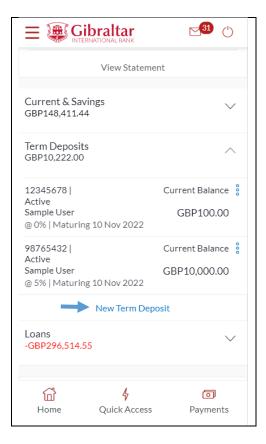

# 17.2 Book a new Term Deposit through the Accounts Menu

| Step 1:                                                            | Step 2:                    | Step 3:                    |
|--------------------------------------------------------------------|----------------------------|----------------------------|
| Access Main menu by clicking on<br>$\equiv$ and click on Accounts. | Click on <i>Deposits</i> . | Click on New Term Deposit. |

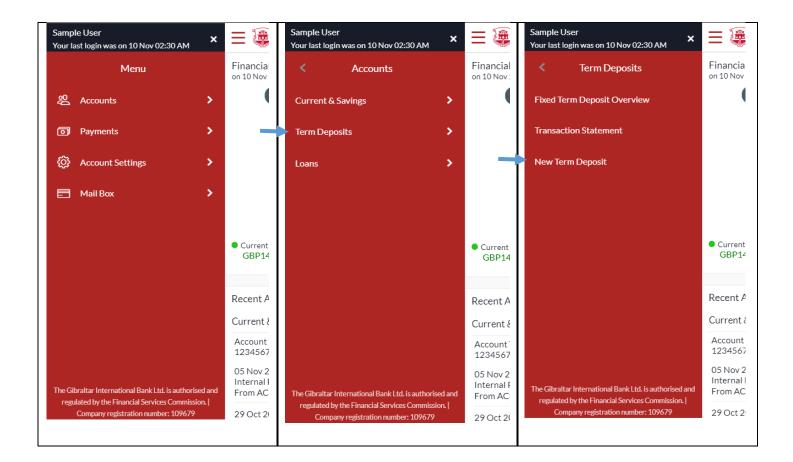

### 17.3 Book a new Term Deposit

| Step 1:                                                                                                    |                                                                                                    |
|----------------------------------------------------------------------------------------------------|----------------------------------------------------------------------------------------------------|
| Enter details required to open a new term deposit and click   Submit. <ul> <li>✓</li> <li>New Term Deposit</li> <li>④</li> <li>④</li> <li>●</li> </ul> Term Deposit Details   Select Account   12345678 - GBP - Sampl   ↓   Za41able Balance : GBP37,401.77   Select Product   TD 11 Months   ●   Deposit Amount   GBP   ●   GBP100.00   Armount should be between GBP1.00 and GBP99.999.999.099.00   Maturity Instruction   Close on maturity   ●   Submit | <ul> <li>The following <i>Deposit Details</i> must be entered:</li> <li>Select Product from a drop down</li> <li>Select Account to be debited to fund the new deposit</li> <li>Enter the Deposit Amount</li> <li>Select Maturity Instruction Payout of interest &amp;/or principal are credited to the account selected in Select Account above </li> </ul> |

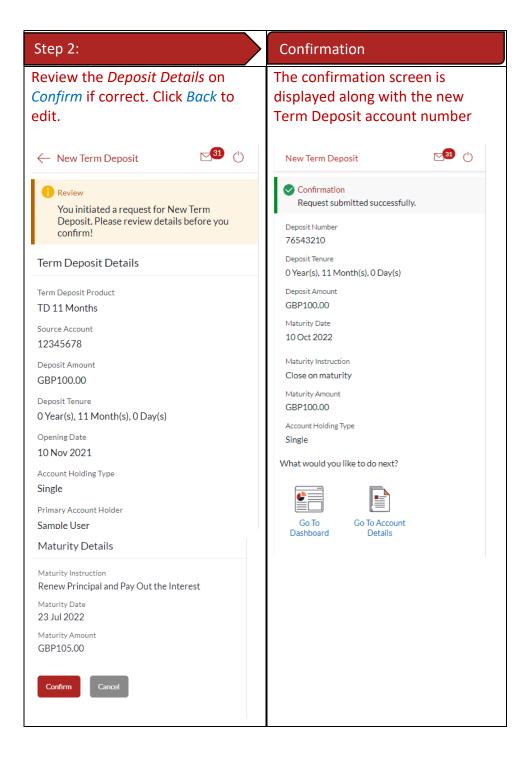

### 18.1 Loan Account Details through the *Dashboard*

You can access your Loan Accounts details through the Dashboard.

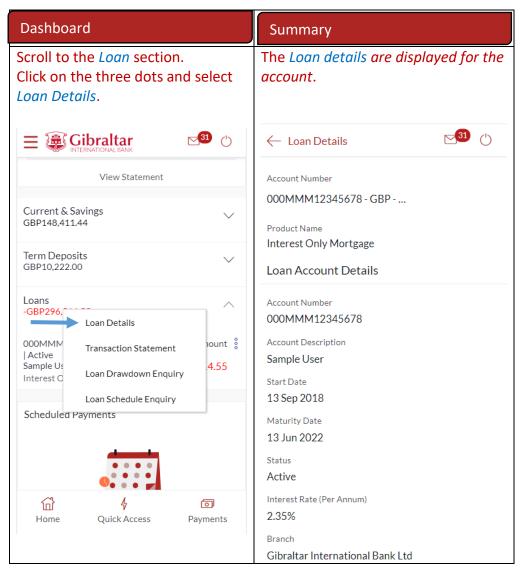

### 18.2 Loan Account Details through the *Main Menu*

You can access your Loan Account through the Accounts Menu.

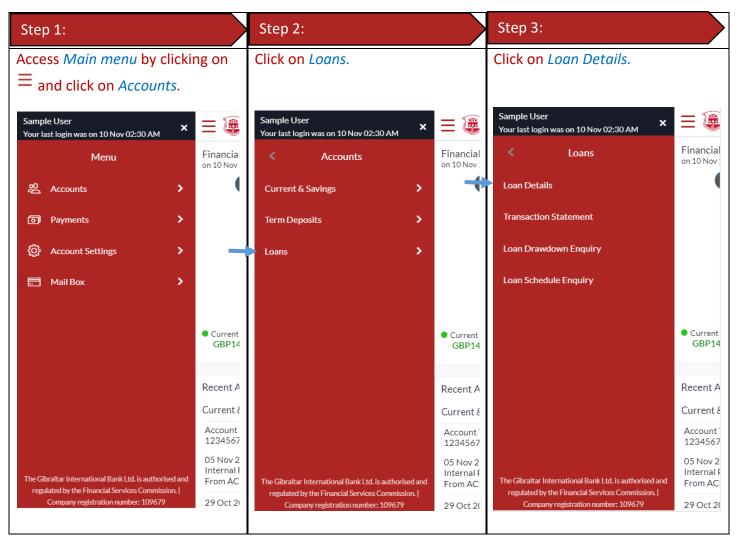

### 18.3 Loan Account Details

| Loan Account Details                                             | Loan Account Details                                                                                                    | Loan Account Details                                                                                                    |
|------------------------------------------------------------------|----------------------------------------------------------------------------------------------------|----------------------------------------------------------------------------------------------------|
| Click on an Account Number to<br>view loan account details.<br>← | ← Loan Details<br>Account Number<br>000MMM12345678 - GBP<br>Product Name<br>Interest Only Mortgage                                                                                                    | <ul> <li>The following Loan Account Details<br/>are displayed:</li> <li>Account Description – names of<br/>the account holder</li> <li>Start Date – loan account<br/>opening date</li> </ul>                                                                                                    |
| ×<br>Choose Account<br>Select Account<br>Cance                   | Loan Account Details<br>Account Number<br>000MMM12345678<br>Account Description<br>Sample User<br>Start Date<br>13 Sep 2018<br>Maturity Date<br>13 Jun 2022<br>Status<br>Active<br>Interest Rate (Per Annum)                                        | <ul> <li>Maturity Date – date on which<br/>the loan account will mature</li> <li>Status – status of your account<br/>e.g. Active or closed</li> <li>Interest Rate (Per Annum) – rate<br/>of interest payable</li> <li>Loan Original Approved Amount<br/>– sanctioned loan amount</li> <li>Amount Drawdown – the amount<br/>drawn down (utilized)<br/>Amount Paid To Date –capital<br/>amount paid in instalments till</li> </ul>                                                        |
|                                                                  | 2.35%<br>Branch<br>Gibraltar International Bank Ltd<br>Loan Amounts Details<br>Approved Amount<br>GBP296,000.00<br>Amount Drawdown<br>GBP296,000.00<br>Amount Paid To Date<br>GBP0.00<br>Outstanding Balance<br>-GBP296,190.58<br>Repayment Details | <ul> <li>date</li> <li>Outstanding Balance –<br/>outstanding principal + interest<br/>arrears, if any</li> <li>Interest Frequency – interval at<br/>which the interest is to be paid.</li> <li>Capital Frequency – interval at<br/>which the principal is to be<br/>repaid.</li> <li>Late Payment Penalty – late<br/>payment interest rate applicable<br/>if any on the loan</li> </ul>                                                                                                 |
|                                                                  | Interest Frequency<br>Monthly<br>Capital Frequency<br>One Time Payment<br>Late Payment Penalty<br>0.00%<br>Pre Payment Penalty<br>0.00%                                                                                                    | <ul> <li>Prepayment Penalty –<br/>prepayment interest rate<br/>applicable if any on the loan</li> <li>Term – duration for which the<br/>loan amount was sanctioned in<br/>terms of years/months/days</li> <li>Total Instalments – total number<br/>of scheduled payments made<br/>towards repaying the loan</li> <li>Remaining Instalments – number<br/>of scheduled payments<br/>remaining towards repaying the<br/>loan completely</li> <li>Next Instalment Date – date on</li> </ul> |
| E-Banking Customer Manual                                        | Retail User Guide Apple                                                                                                    | which next instalment to be paid                                                                                                    |

| Loan Instalments                                                                                                    | • | Next Instalment Amount –<br>amount to be paid as next                                                                                                    |
|----------------------------------------------------------------------------------------------------|---|----------------------------------------------------------------------------------------------------|
| Loan installients                                                                                                    |   | instalment                                                                                                    |
| Loan Term<br>45 months<br>Total Instalments<br>45<br>Remaining Instalments<br>11<br>Next Instalment Date<br>13 Aug 2021<br>Next Instalment Amount | • | Outstanding Capital Amount –<br>amount due on the loan principal<br>after having missed one or more<br>repayment instalments i.e.<br>Outstanding principal amount<br>Interest Arrears – amount due |
| GBP590.78 Arrears Outstanding Capital Amount GBP0.00 Interest Arrears GBP0.00                                                                     | • | towards loan interest payment in<br>case of missed instalments<br>Late Payment Charges – charges<br>levied on any late payment of a                                                                |
| Late Payment Charges<br>GBP0.00<br>Other Fees<br>GBP0.00                                                                                          | • | loan instalment<br>Other Fees – miscellaneous fees<br>applicable on the loan account                                                                                                    |

# 19 How do I view and download my Loan Account statement?

You can view and download your loan statements for the current month, previous month, previous quarter or a date range. Account statement can be downloaded in PDF & CSV (comma-separated values) format.

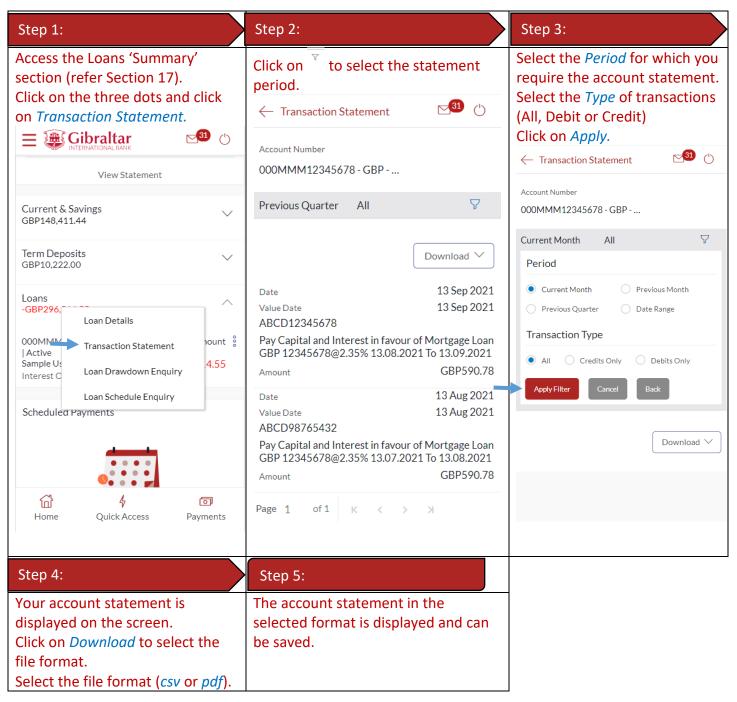

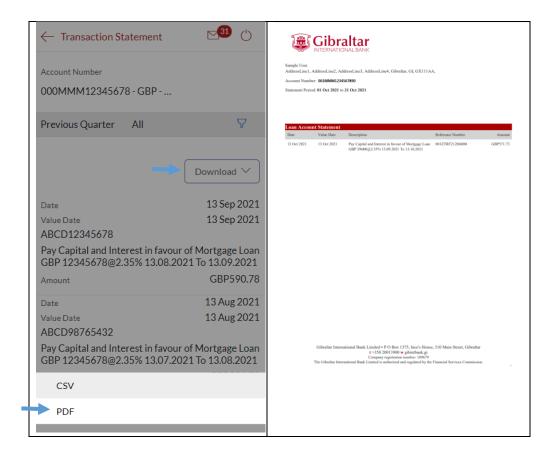

# 20 How do I view the amount of loan I have utilized (loan drawdown)?

#### 20.1 Loan Account Drawdown through *Dashboard*

You can view the Loan account drawdown (amount of loan utilized) from the Dashboard.

| Step 1:                                   | Step 2:                         |
|-------------------------------------------|---------------------------------|
| Scroll to the <i>Loans</i> section of the | Click on Loan Drawdown Enquiry. |
| Dashboard.                                |                                 |

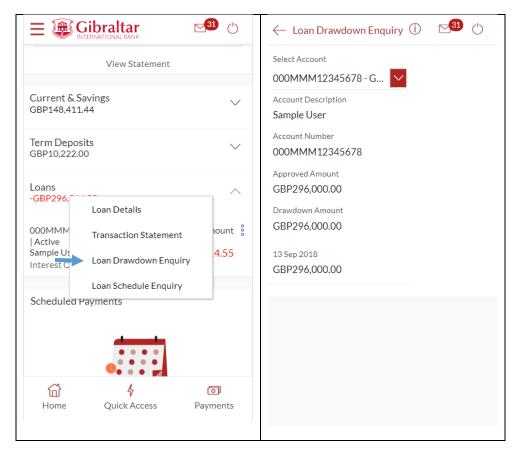

# 20.2 Loan Account Drawdown through the *Main Menu*

You can view the loan drawdown details through the Main Menu.

| Step 1:                                                            | Step 2:                 | Step 3:                         |
|--------------------------------------------------------------------|-------------------------|---------------------------------|
| Access Main menu by clicking on<br>$\equiv$ and click on Accounts. | Click on <i>Loans</i> . | Click on Loan Drawdown Enquiry. |

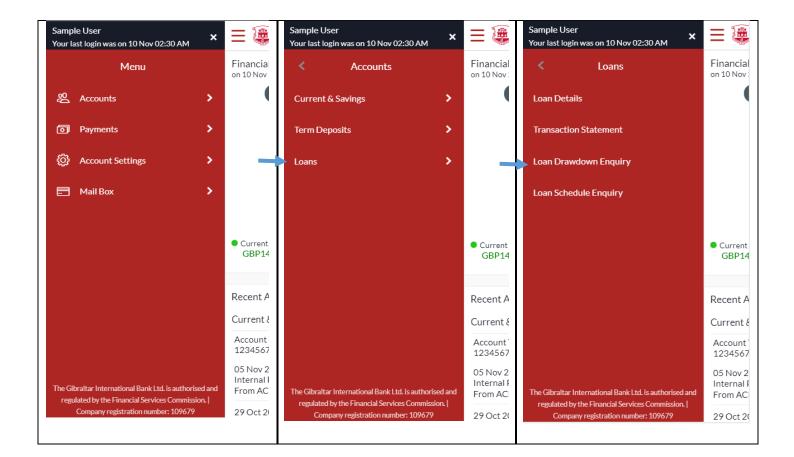

### 20.3 Loan Account Drawdown Details

| Select Account                                          | Loan Drawdown Details                                                                                                    | Loan Drawdown Details                                                                                                    |
|---------------------------------------------------------|----------------------------------------------------------------------------------------------------|----------------------------------------------------------------------------------------------------|
| Select Account from the drop<br>down. Click on Proceed. | Loan Drawdown Details are<br>displayed.<br>← Loan Drawdown Enquiry ① 23 ℃<br>Select Account<br>000MMM12345678 - G ✓<br>Account Description<br>Sample User<br>Account Number<br>000MMM12345678<br>Approved Amount<br>GBP296,000.00<br>Drawdown Amount<br>GBP296,000.00<br>13 Sep 2018<br>GBP296,000.00 | <ul> <li>The following Loan Drawdown<br/>Details are displayed:</li> <li>Account Description – name of<br/>the primary holder of the loan</li> <li>Account Number – Loan account<br/>number</li> <li>Approved Amount – amount of<br/>loan approved</li> <li>Drawdown Amount – amount of<br/>loan given to you till date<br/>(utilized)</li> <li>Date – date on which the specific<br/>amount was disbursed</li> </ul> |

Loan Schedule provides the repayment schedule for the loan.

### 21.1 Loan Schedule Enquiry through *Dashboard*

You can view the Loan schedule from the Dashboard.

| Scroll to<br>Dashboa      | the <i>Loans</i> section (<br>rd. | of the       | Click on Loan Sc<br>← Loan Schedule E |                                    |
|---------------------------|-----------------------------------|--------------|---------------------------------------|------------------------------------|
| ≡ <b>@</b>                | Gibraltar                         | 31 ()        |                                       |                                    |
| -                         | View Statement                    |              | Select Account<br>000MMM12345678 -    | - G 🗸                              |
| Current & S               | aving:                            |              |                                       | Download                           |
| GBP148,411                | 0                                 | $\sim$       | Account Number<br>000MMM12345678      |                                    |
| T. D.                     | -*4 -                             |              | Account Description                   |                                    |
| Term Depos<br>GBP10,222.0 |                                   | $\checkmark$ | Sample User                           |                                    |
| Loans                     |                                   | ^            | Instalment Summary                    | ,                                  |
| -OBF270,                  | Loan Details                      |              | First Instalment                      | Last Instalment                    |
| 000MMM<br>Active          | Transaction Statement             | iount 🖁      | 15 Oct 2018                           | 13 Jun 2022                        |
| Sample Us<br>Interest C   | Loan Drawdown Enquiry             | .4.55        | Total Instalments<br>45               | Instalments Paid<br><mark>O</mark> |
|                           | Loan Schedule Enquiry             |              | Amount Paid To Date                   |                                    |
| Schedulea                 | Payments                          |              | GBP24,345.36                          |                                    |
|                           |                                   |              | Payment Overview                      |                                    |
| 窗                         | 4                                 | O            |                                       |                                    |
| Home                      | Quick Access P                    | ayments      |                                       |                                    |

### 21.2 Loan Schedule Enquiry through the Main Menu

You can view the amount of loan utilized (loan drawdown) details through the Accounts Menu

| Step 1:                                                            | Step 2:                 | Step 3:                         |
|--------------------------------------------------------------------|-------------------------|---------------------------------|
| Access Main menu by clicking on<br>$\equiv$ and click on Accounts. | Click on <i>Loans</i> . | Click on Loan Schedule Enquiry. |

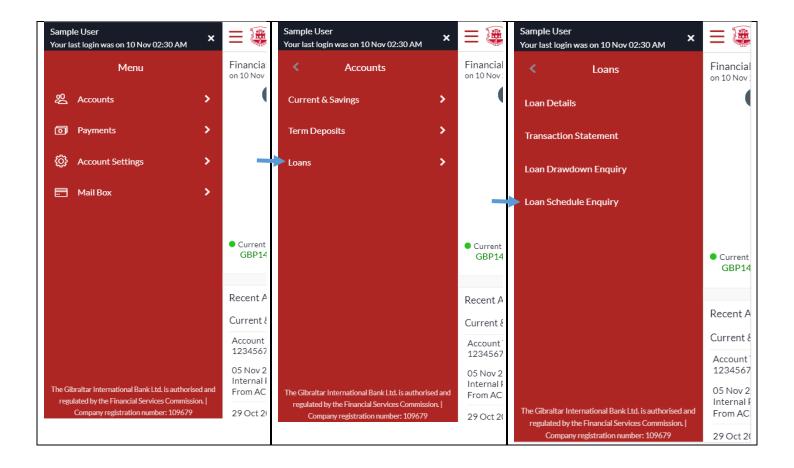

### 21.3 Loan Schedule Details

| Select Account                                                      | Loan Schedule Details                                                                                                    | Loan Schedule Details                                                                                                    |
|---------------------------------------------------------------------|----------------------------------------------------------------------------------------------------|----------------------------------------------------------------------------------------------------|
| <i>Select Account</i> from the drop down. Click on <i>Proceed</i> . | Loan Schedule Details are displayed.                                                                                                    | The following Loan Schedule Details are displayed:                                                                                                    |
| ← Ů                                                                 | ← Loan Schedule Enquiry<br>Select Account<br>000MMM12345678 - G ✓<br>Download<br>Account Number<br>000MMM12345678<br>Account Description<br>Sample User<br>Instalment Summary<br>First Instalment<br>15 Oct 2018<br>Instalments Paid | <ul> <li>Account Description – name of<br/>the primary holder of the loan</li> <li>Account Number – Loan account<br/>number</li> <li>First Instalment – date on which<br/>the first instalment is due</li> <li>Last Instalment – date on which<br/>the last instalment is due</li> <li>Total Instalments – total number<br/>of instalments</li> <li>Instalments Paid – number of<br/>instalments paid till date</li> <li>Amount paid till date – total</li> </ul> |
|                                                                     | 45 0<br>Amount Paid To Date<br>GBP24,345.36<br>Payment Overview                                                                                                    | <ul> <li>amount paid in instalments till date</li> <li>Sr. No. – Serial number of each instalment is displayed against the instalment record</li> <li>Repayment Date – date on which the specific instalment is due</li> </ul>                                                                                                    |

E-Banking Customer Manual

|                        |                        | <ul> <li>Principal – principal amount that<br/>is due corresponding to the<br/>instalment date</li> <li>Interest - interest amount that is<br/>due corresponding to the<br/>instalment date</li> <li>Charges – charges due<br/>corresponding to the instalment<br/>date</li> <li>Instalment – total instalment<br/>amount that is due<br/>corresponding to the instalment<br/>date</li> <li>Unpaid Instalment – amount that<br/>is to be paid, if at all, on the</li> </ul> |
|------------------------|------------------------|----------------------------------------------------------------------------------------------------|
| Due Date               | 15 Oct 2018            | specific instalment date                                                                                                    |
| Principal              | GBP0.00<br>GBP778.52   |                                                                                                    |
| Interest<br>Instalment | GBP778.52<br>GBP778.52 |                                                                                                    |
| Unpaid Instalment      | GBP0.00                |                                                                                                    |
| Due Date               | 13 Nov                 |                                                                                                    |
| Deinsinal              | 2018<br>CRR0.00        |                                                                                                    |
| Principal              | GBP0.00<br>GBP705.53   |                                                                                                    |
| Interest<br>Instalment | GBP705.53              |                                                                                                    |
| Unpaid Instalment      | GBP0.00                |                                                                                                    |
| к < > м                |                        |                                                                                                    |
| Back                   |                        |                                                                                                    |

# 22 How do I add a Beneficiary?

You can add beneficiaries through the *Dashboard* and *Payments Menu*.

#### 22.1 Add a new Beneficiary through *Dashboard*

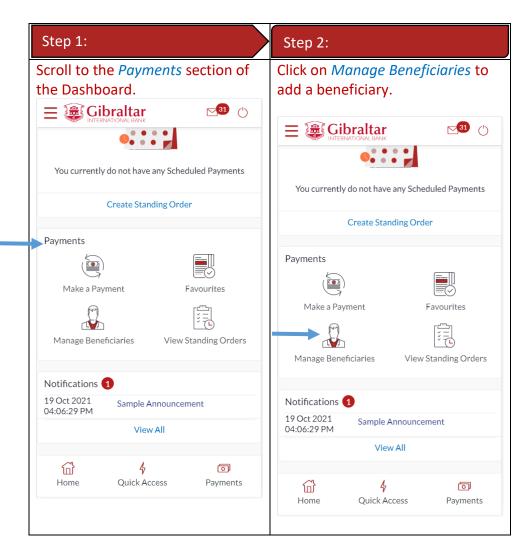

### 22.2 Add a new Beneficiary through *Payments Menu*

| Step 1:                                 | Step 2:                        |
|-----------------------------------------|--------------------------------|
| Access Main menu by clicking on         | Click on Manage Beneficiaries. |
| $\equiv$ and click on <i>Payments</i> . |                                |

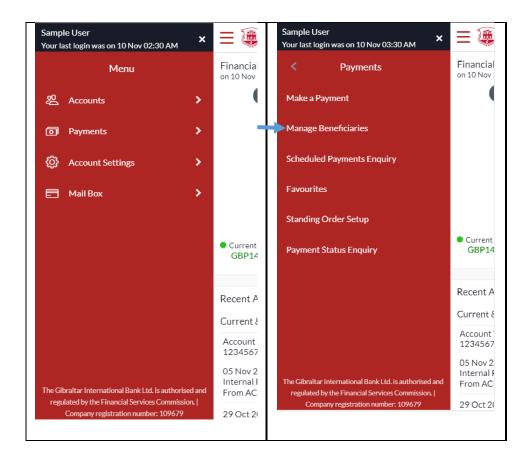

### 22.3 New Beneficiary (Internal)

Internal – create beneficiaries holding accounts within Gibraltar International Bank.

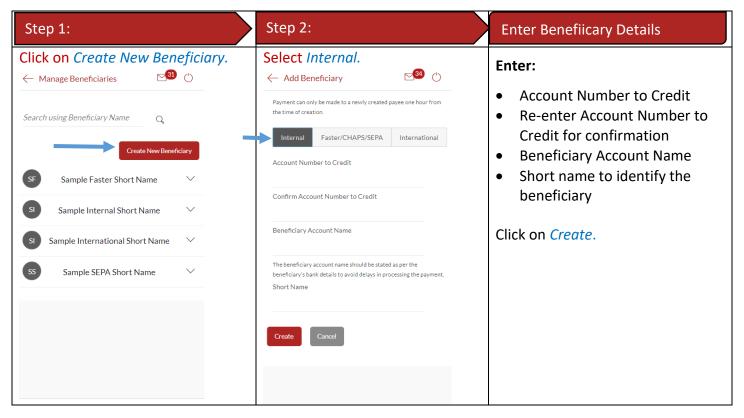

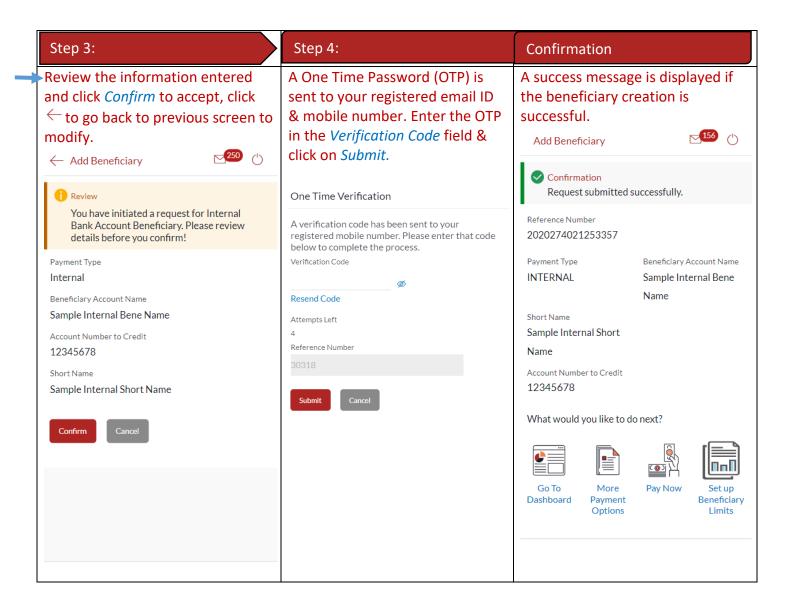

Faster/CHAPS – create beneficiaries holding accounts within the U.K. outside Gibraltar International Bank.

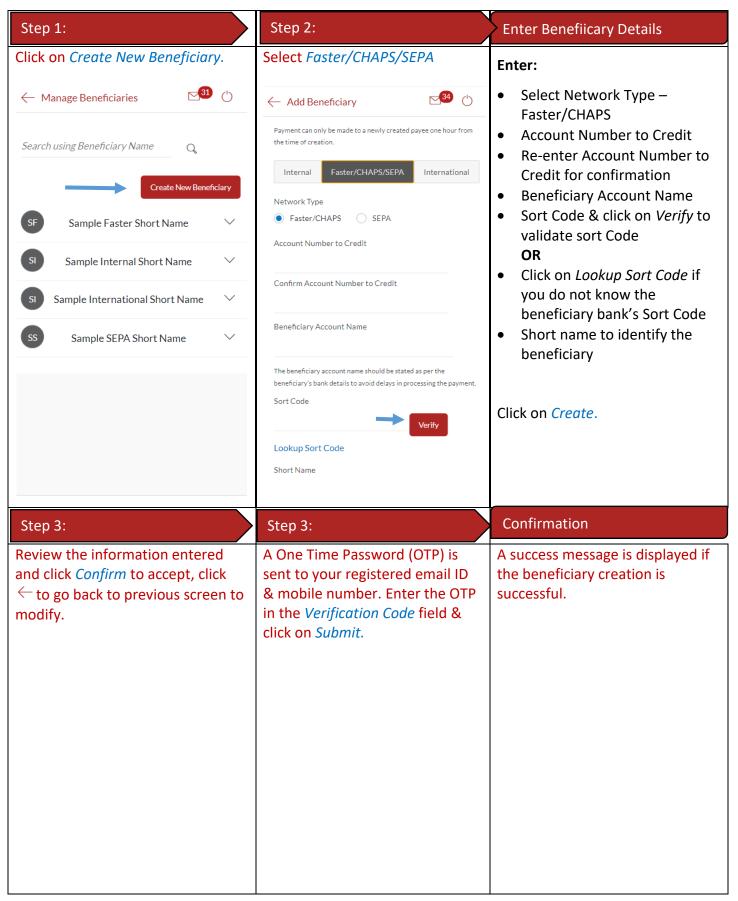

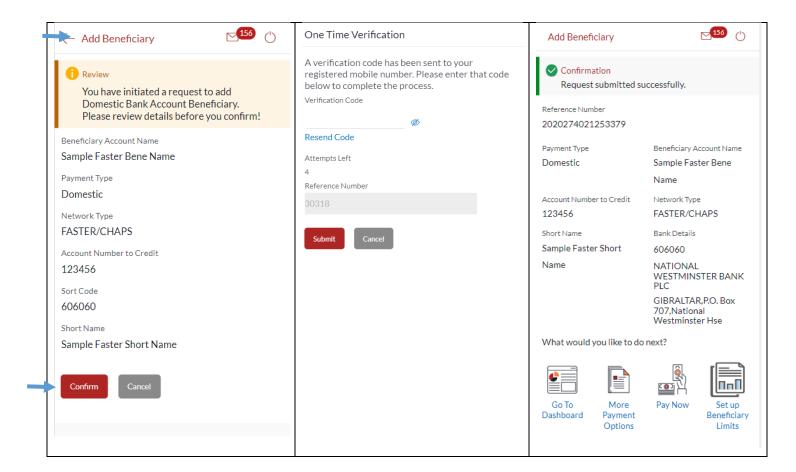

International – for beneficiaries holding accounts outside the U.K. and outside SEPA countries.

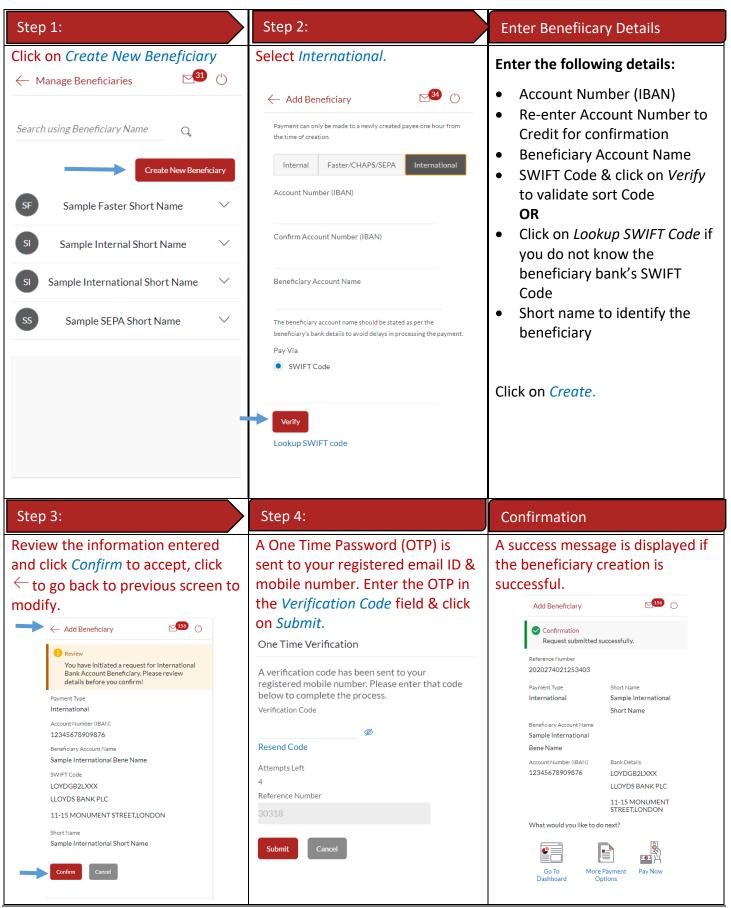

E-Banking Customer Manual

SEPA – create beneficiaries holding accounts within SEPA zone outside Gibraltar International Bank.

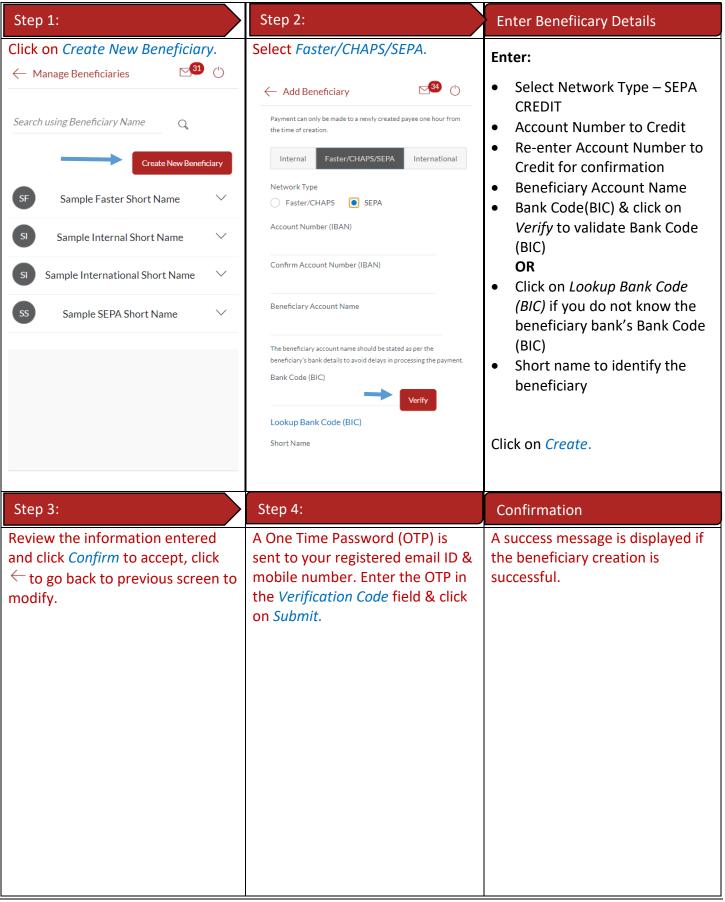

| Add Beneficiary                                                                                                    |                                                                                                    | Add Beneficiary                                                                                                    | ⊠ <sup>31</sup> ()                                                                   |
|----------------------------------------------------------------------------------------------------|----------------------------------------------------------------------------------------------------|----------------------------------------------------------------------------------------------------|--------------------------------------------------------------------------------------|
| Review     You have initiated a request to add Domestic     Bank Account Beneficiary. Please review     details before you confirm!     Beneficiary Account Name                    | One Time Verification<br>A verification code has been sent to your registered mobile number. Please enter that code below to complete the process. Verification Code | Confirmation<br>Request submitted submitted submi | accessfully.                                                                         |
| Sample SEPA Bene Name Payment Type Domestic Network Type SEPACREDIT Account Number (IBAN) 12345678901234567 Bank Code (BIC) JYBAGIGIXXX Short Name Sample SEPA Short Confirm Cancel | Resend Code         Attempts Left         4         Reference Number         30318         Submit                                                                    | Payment Type<br>Domestic<br>Account Number (IBAN)<br>12345678901234567<br>Network Type<br>SEPACREDIT<br>Bank Details<br>JYBAGIGIXXX<br>TRUSTED NOVUS BANK<br>LIMITED<br>76 MAIN STREET,GI<br>What would you like to do                                                                                                    | Beneficiary Account Name<br>Sample SEPA Bene Name<br>Short Name<br>Sample SEPA Short |

.

# 23 How do I edit an existing Beneficiary?

You can edit an existing beneficiary (i.e. update the transaction limit) through the Dashboard and Payments Menu.

#### 23.1 Edit an existing beneficiary through *Dashboard*

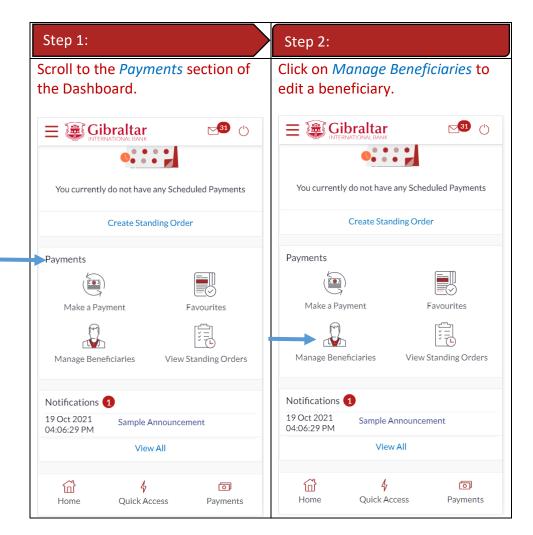

### 23.2 Edit an existing Beneficiary through *Main Menu*

| Step 1:                                 | Step 2:                        |
|-----------------------------------------|--------------------------------|
| Access Main menu by clicking on         | Click on Manage Beneficiaries. |
| $\equiv$ and click on <i>Payments</i> . |                                |

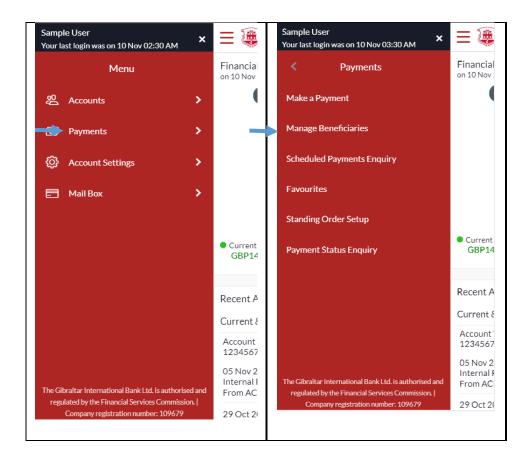

### 23.3 Edit Beneficiary (update daily transaction limit)

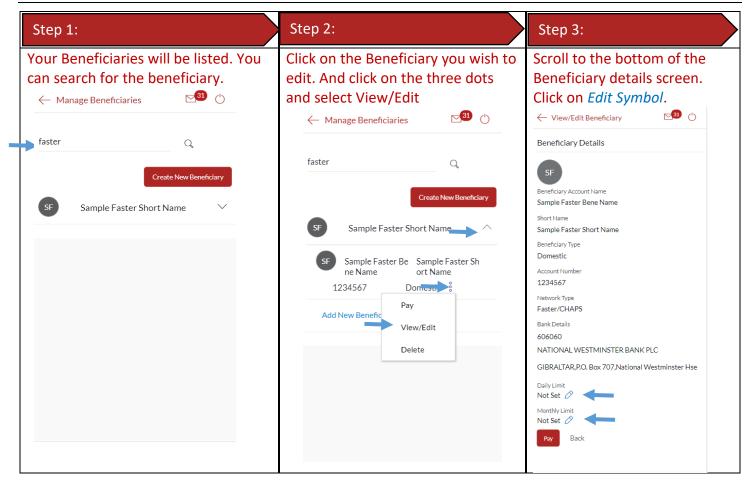

| Step 4:                                                                                                    | Step 5:                                                                                                    |
|----------------------------------------------------------------------------------------------------|----------------------------------------------------------------------------------------------------|
| Enter the <i>Daily Limit</i> for the Beneficiary. Click on <i>Save</i> .                                                                                                    | The limits will be updated.                                                                                                    |
| <ul> <li>View/Edit Beneficiary</li> <li>Beneficiary Type</li> <li>Domestic</li> <li>Account Number</li> <li>1234567</li> <li>Network Type</li> <li>Faster/CHAPS</li> <li>Bank Details</li> <li>606060</li> <li>NATIONAL WESTMINSTER BANK PLC</li> <li>GIBRALTAR,P.O. Box 707,National Westminster<br/>Hse</li> <li>Daily Limit</li> <li>GBP10,000.00</li> <li>Monthly Limit</li> <li>N + 5 c +</li> </ul> | <ul> <li>View/Edit Beneficiary</li> <li>Eaneficiary Type</li> <li>Domestic</li> <li>Account Number</li> <li>1234567</li> <li>Network Type</li> <li>Faster/CHAPS</li> <li>Bank Details</li> <li>606060</li> <li>NATIONAL WESTMINSTER BANK PLC</li> <li>GIBRALTAR,P.O. Box 707,National Westminster<br/>Hse</li> <li>Daily Limit</li> <li>GBP10,000.00</li> <li>Monthly Limit</li> <li>Not Set</li> <li>Not Set</li> </ul> |
| Not Set           Pay         Remove Limits         Back                                                                                                    | Pay Remove Limits Back                                                                                                    |

•

You can delete an existing beneficiary through the *Dashboard* and *Payments Menu*.

### 24.1 Delete an existing beneficiary through *Dashboard*

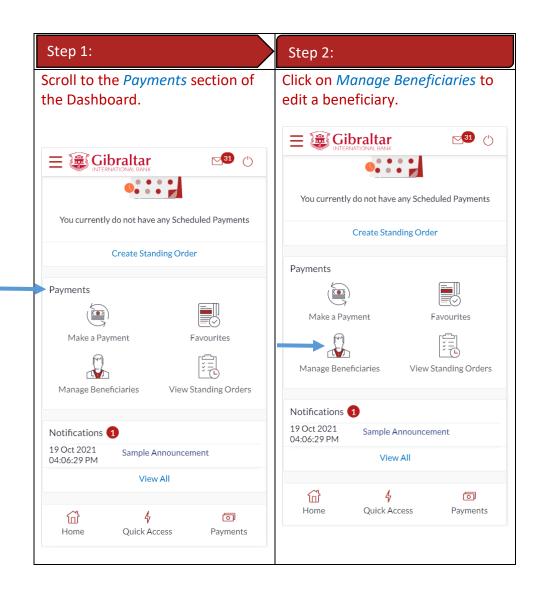

### 24.2 Delete an existing Beneficiary through *Main Menu*

| Step 1:                                                            | Step 2:                        |
|--------------------------------------------------------------------|--------------------------------|
| Access Main menu by clicking on<br>$\equiv$ and click on Payments. | Click on Manage Beneficiaries. |

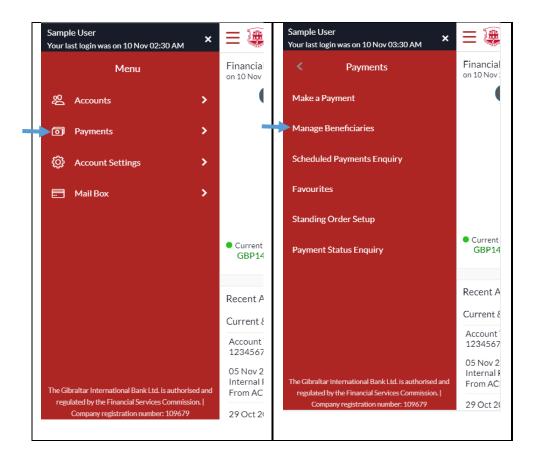

### 24.3 Delete Beneficiary

| Your Beneficiaries will be listed. You<br>can search for the beneficiary.<br><ul> <li>Manage Beneficiaries</li> <li>Manage Beneficiaries</li> <li>Manage Benefic</li></ul> | Proceed.  Anage Beneficiaries  Create New Beneficiary  Create New Beneficiary  Create New Beneficiary  You are about to delete a Beneficiary  You are about to delete a Beneficiary. |
|----------------------------------------------------------------------------------------------------|----------------------------------------------------------------------------------------------------|

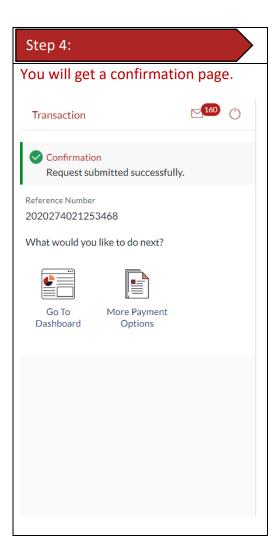

You can make a payment through the *Dashboard* and *Payments Menu*.

### 25.1 Make a Payment through *Dashboard*

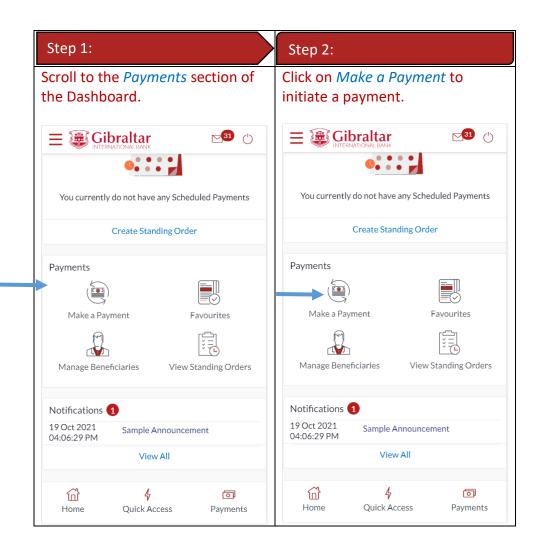

### 25.2 Make a Payment through *Main Menu*

| Step 1:                                 | Step 2:                  |
|-----------------------------------------|--------------------------|
| Access Main menu by clicking on         | Click on Make a Payment. |
| $\equiv$ and click on <i>Payments</i> . |                          |

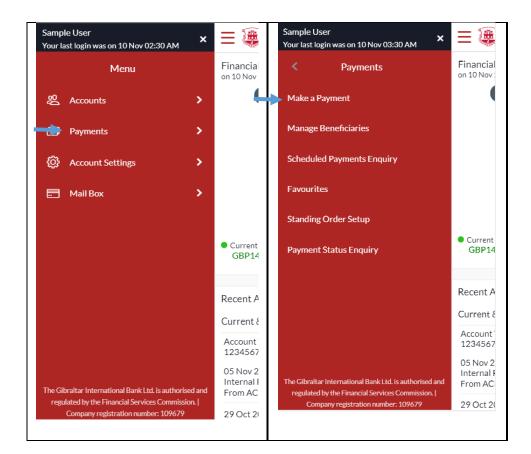

#### 25.3 Make a Payment

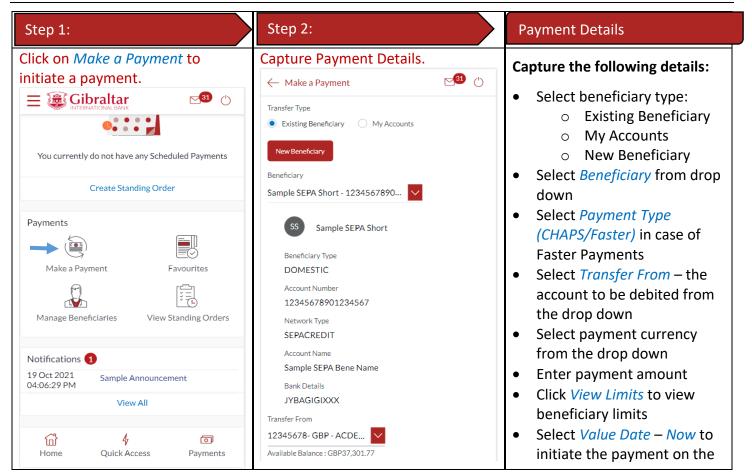

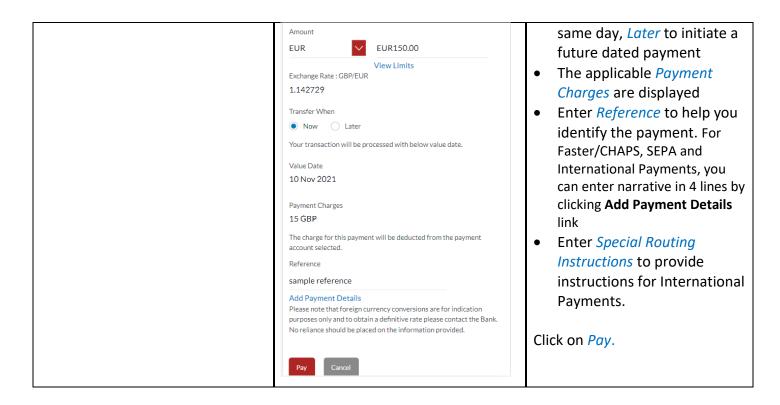

| Step 3:                                                                                                    | Step 4:                                                                                                    | Confirmation                                                                                                    |
|----------------------------------------------------------------------------------------------------|----------------------------------------------------------------------------------------------------|----------------------------------------------------------------------------------------------------|
| Review the information entered<br>and click <i>Confirm</i> to accept,<br><i>Cancel</i> to cancel the operation.<br>(- Make a Payment ))                                                                                                    | A One Time Password (OTP) is<br>sent to your registered email ID &<br>mobile number. Enter the OTP in<br>the Verification Code field & click<br>on Submit.                                                                                     | A success message is displayed with<br>a payment reference number if the<br>payment is initiated successfully.                                                                                                    |
| You initiated a request for Make a Payment.<br>Please review details before you confirm!<br>Short Name<br>Somple SEPA Short Name<br>Account Number (IBAN)<br>123456789012345<br>Beneficiary Type<br>DOMESTIC<br>Beneficiary Account Name<br>Sample SEPA Bene Name<br>Bank Details<br>JYBAGIGIXXX<br>TRUSTED NOVUS BANK LIMITED<br>76 MAIN STREET,GI<br>Transfer From<br>12345678<br>Payment Type<br>SEPACREDIT<br>Amount<br>EUR150.00<br>Transfer When<br>10 Nov 2021<br>Reference<br>sample reference | On Submit. One Time Verification A verification code has been sent to your registered mobile number. Please enter that code below to complete the process. Verification Code  Resend Code Attempts Left 4 Reference Number 30318 Submit Cancel | Make a Payment       Image: Confirmation<br>Request submitted successfully.         Reference Number       2021314002033605         Host Reference Number       20314002033605         Host Reference Number       2131401057070000         Transfer From       Account Number         12345678       123456789012345         Amount       Short Name         EUR150.00       Sample SEPA Short         Mayment Type       Reference         SEPACREDIT       sample reference         Bank Details       Transfer When         JYBAGIGIXXX       11 Nov 2021         TRUSTED NOVUS BANK<br>LIMITED       11 Nov 2021         TRUSTED NOVUS BANK<br>LIMITED       Transfer When         JYBAGIGIXXX       11 Nov 2021         TRUSTED NOVUS BANK<br>LIMITED       Ji Nov 2021         TRUSTED NOVUS BANK<br>LIMITED       Ji More         Go To       More         More       Add         Co To       More         More       Add         Co To       More         Add       Transection |

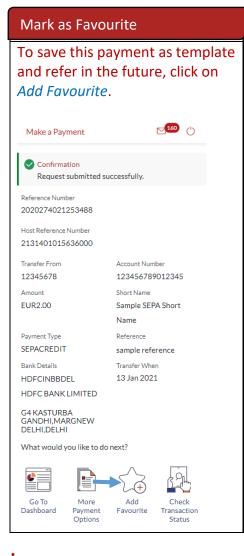

# 26 How do I setup a Standing Order?

You can setup a repetitive payment instruction (a Standing Order) through the *Dashboard* and *Payments Menu*.

#### 26.1 Setup a Standing Order through *Dashboard*

| Step 2:                                                                                     |
|---------------------------------------------------------------------------------------------|
| Scroll to the Scheduled Payments section of the Dashboard and click on View Standing Order. |
|                                                                                             |

| E Cibraltar                                                       |                                            |
|-------------------------------------------------------------------|--------------------------------------------|
| -GBP296,552.67                                                    | -GBP296,552.67                             |
| Scheduled Payments                                                | Scheduled Payments                         |
| 0 080CT FASTER GBP1.00<br>BENE<br>2128401027366000<br>14 Oct 2021 | 0 080CT FASTER GBP1.00<br>2128401027366000 |
| Vie Create Standing Order                                         | 14 Oct 2021                                |
| Payments                                                          | View All Create Standing Order             |
|                                                                   | Payments                                   |
| Make a Payment Favourites                                         | Make a Payment Favourites                  |
| Manage Beneficiaries View Standing Orders                         |                                            |
| Notifications<br><b>6 4 5</b><br>Home Quick Access Payments       | Manage Beneficiaries View Standing Orders  |
|                                                                   | Notifications 4 0                          |
|                                                                   | Home Quick Access Payments                 |

# 26.2 Setup a Standing Order through *Main Menu*

| Step 1:                                                            | Step 2:                        |
|--------------------------------------------------------------------|--------------------------------|
| Access Main menu by clicking on<br>$\equiv$ and click on Payments. | Click on Standing Order Setup. |

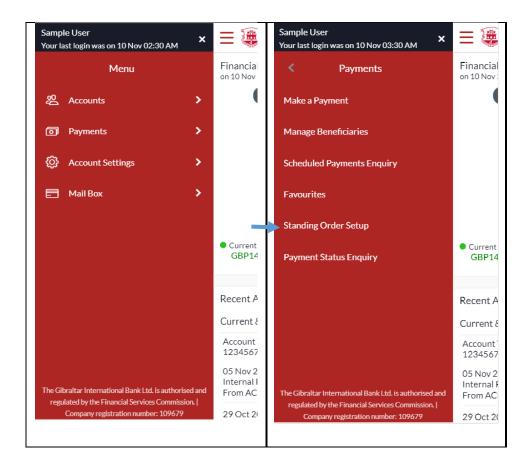

# 26.3 Setup a Standing Order

| Step 1:                                                                               | Step 2:                                                                | Step 3:                        |
|---------------------------------------------------------------------------------------|------------------------------------------------------------------------|--------------------------------|
| Click on View Standing Orders.                                                        | Click on Create Standing Order.                                        | Capture Standing Order details |
|                                                                                       | $\leftarrow$ Standing Order $\$                                        |                                |
| -GBP296,552.67                                                                        | <ul> <li>View Standing Order</li> <li>Create Standing Order</li> </ul> |                                |
| Scheduled Payments                                                                    | Payment Type                                                           |                                |
| 080CT FASTER GBP1.00<br>BENE<br>2128401027366000<br>14 Oct 2021                       | SEPA Status Status                                                     |                                |
| View All Create Standing Order                                                        | Transfer From                                                          |                                |
| Payments<br>Make a Payment Favourites<br>Manage Beneficiaries<br>View Standing Orders | Search Cancel Reset                                                    |                                |
| Notifications<br>Home Quick Access Payments                                           |                                                                        |                                |

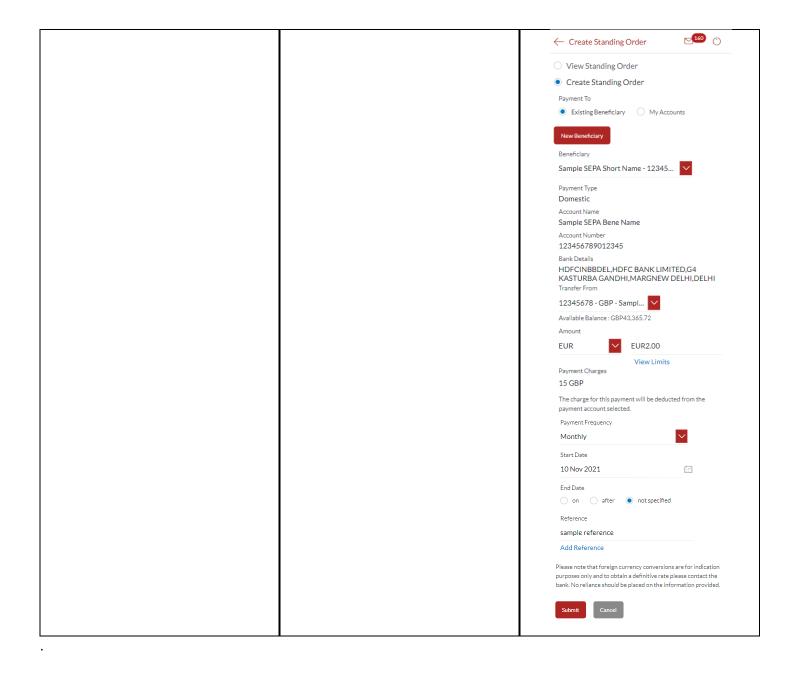

| Standing Order Details                                                                                                    | Step 4:                                                                           | Step 5:                                                                                             |
|----------------------------------------------------------------------------------------------------|-----------------------------------------------------------------------------------|----------------------------------------------------------------------------------------------------|
| Capture the following details:                                                                                                    | Review the information entered<br>and click <i>Confirm</i> to accept, <i>Back</i> | A One Time Password (OTP) is sent to your registered email ID &                                     |
| <ul> <li>Select beneficiary type:         <ul> <li>Existing Beneficiary</li> <li>My Accounts</li> <li>New Beneficiary</li> </ul> </li> <li>Select <i>Beneficiary</i> from drop down</li> <li>Select <i>Payment Type</i></li> </ul> | to modify.                                                                        | mobile number. Enter the OTP in<br>the <i>Verification Code</i> field & click<br>on <i>Submit</i> . |

| • Select <i>Transfer From</i> – the  |                                                              | One Time Verification                               |
|--------------------------------------|--------------------------------------------------------------|-----------------------------------------------------|
| account to be debited from           | $\leftarrow$ Create Standing Order $\Box^{160}$ ()           | A verification code has been sent to your           |
| the drop down                        | Standing Order, riease review details before<br>you confirm! | registered mobile number. Please enter that code    |
| Select payment currency from         | you commit:                                                  | below to complete the process.<br>Verification Code |
| the drop down                        | Short Name                                                   | Ø                                                   |
| • Enter payment Amount               | Sample SEPA Short Name                                       | Resend Code                                         |
| • Click <i>View Limits</i> to view   | Payment Type<br>Domestic                                     | Attempts Left                                       |
| beneficiary limits                   | Account Number                                               | 4                                                   |
| • Select Payment Frequency           | 123456789012345                                              | Reference Number                                    |
| (e.g. Daily, Weekly, Monthly,        | Account Name                                                 | 30318                                               |
| etc.) from the drop down             | Sample SEPA Bene Name                                        | Submit Cancel                                       |
| • Enter the Standing Order           | Transfer From                                                |                                                     |
| Start Date                           | 12345678                                                     |                                                     |
| • Enter the <i>End Date</i> for the  | Amount                                                       |                                                     |
| Standing Order, select Not           | EUR2.00                                                      |                                                     |
| Specified, if there is no end        | Network Type<br>SEPACREDIT                                   |                                                     |
| date                                 | Frequency                                                    |                                                     |
| • The applicable <i>Payment</i>      | Every month                                                  |                                                     |
| Charges are displayed                | Start Date                                                   |                                                     |
| • Enter <i>Reference</i> to help you | 10 Nov 2021                                                  |                                                     |
| identify the payment                 | End Date                                                     |                                                     |
| • Enter Special Routing              | 25 Dec 2099                                                  |                                                     |
| Instructions in case of              | Reference                                                    |                                                     |
| International Payments to            | sample reference                                             |                                                     |
| provide instructions for             |                                                              |                                                     |
| routing.                             | Confirm                                                      |                                                     |
|                                      |                                                              |                                                     |
| Click on <i>Submit</i> .             |                                                              |                                                     |
| Confirmation                         |                                                              |                                                     |
|                                      |                                                              |                                                     |
| A success message is displayed       |                                                              |                                                     |
| with a reference number if the       |                                                              |                                                     |
| Standing Order is setup              |                                                              |                                                     |

successfully.

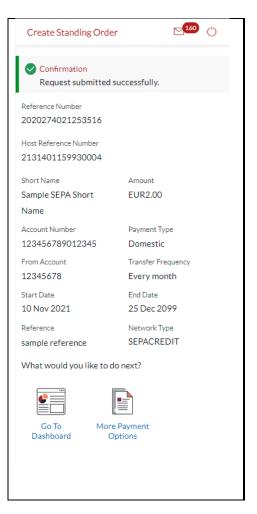

# 27 How do I modify a Standing Order?

You can modify a Standing Order through the *Dashboard* and *Payments Menu*.

### 27.1 Modify a Standing Order through *Dashboard*

| Step 1:                                                 |                           |
|---------------------------------------------------------|---------------------------|
| Click on View All o<br>Order.                           | or View Standing          |
|                                                         | <b>⊠</b> <sup>34</sup> () |
| -GBP296,552.67                                          | $\checkmark$              |
| Scheduled Payments                                      |                           |
| 080CT FASTER<br>BENE<br>2128401027366000<br>14 Oct 2021 | GBP1.00                   |
| View All                                                | Create Standing Order     |
| Payments                                                |                           |
|                                                         |                           |
| Make a Payment                                          | Favourites                |
|                                                         |                           |
| Manage Beneficiaries                                    | View Standing Orders      |
| Notifications                                           |                           |
| Gi 4                                                    | Ō                         |
| Home Quick Acc                                          | ess Payments              |

### 27.2 Modify a Standing Order through *Main Menu*

| Step 1:                                 | Step 2:                        |
|-----------------------------------------|--------------------------------|
| Access Main menu by clicking on         | Click on Standing Order Setup. |
| $\equiv$ and click on <i>Payments</i> . |                                |

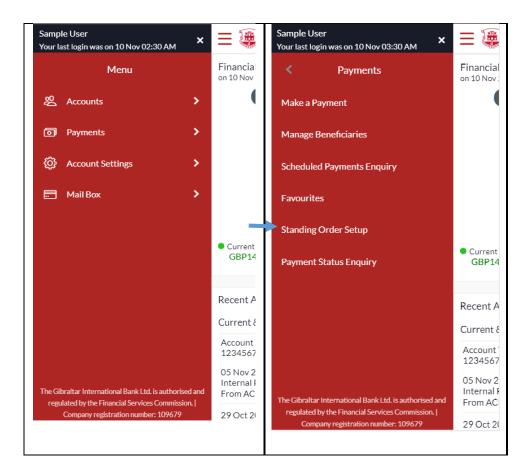

### 27.3 Modify a Standing Order

| Step 1:                                                                                                   | Step 2:                                                                                                  | Step 3:                                                               |
|----------------------------------------------------------------------------------------------------|----------------------------------------------------------------------------------------------------|-----------------------------------------------------------------------|
| Scroll to <i>Payments</i> section and click on <i>View Standing Order</i> .                               | Search for the Standing order.<br>Then click on the three dots and<br>select View.<br>← Standing Order   | Scroll down and click on <i>Modify</i> .<br>← View Standing Order     |
| -GBP296,552.67                                                                                            | View Standing Order     Create Standing Order                                                            | From Account<br>12345678                                              |
| Scheduled Payments       0     080CT FASTER     GBP1.00       BENE     2128401027366000       14 Oct 2021 | Payment Type SEPA Status Status Transfer From                                                            | EUR2.00<br>References<br>sample reference<br>Execution Details        |
| View All Create Standing Order<br>Payments                                                                | All Search Cancel Reset                                                                                  | Start Date<br>10 Nov 2021<br>End Date<br>25 Dec 2099                  |
| Make a Payment Favourites                                                                                 | Beneficiary Name                                                                                         | Transfer Frequency<br>Every month                                     |
| Manage Beneficiaries View Standing Orders                                                                 | Amount     Cancel       Frequency     10 Nov 2021       End Date     25 Dec 2099       Status     Active | Payments History No items to display. Page 1 (0 of 0 items) K < 1 > 3 |
| Notifications<br>A  Note<br>Home Quick Access Payments                                                    | к < > »                                                                                                  | Page 1 (0 of 0 items) K < 1 > ><br>Cancel Standing Order Modify Back  |

E-Banking Customer Manual

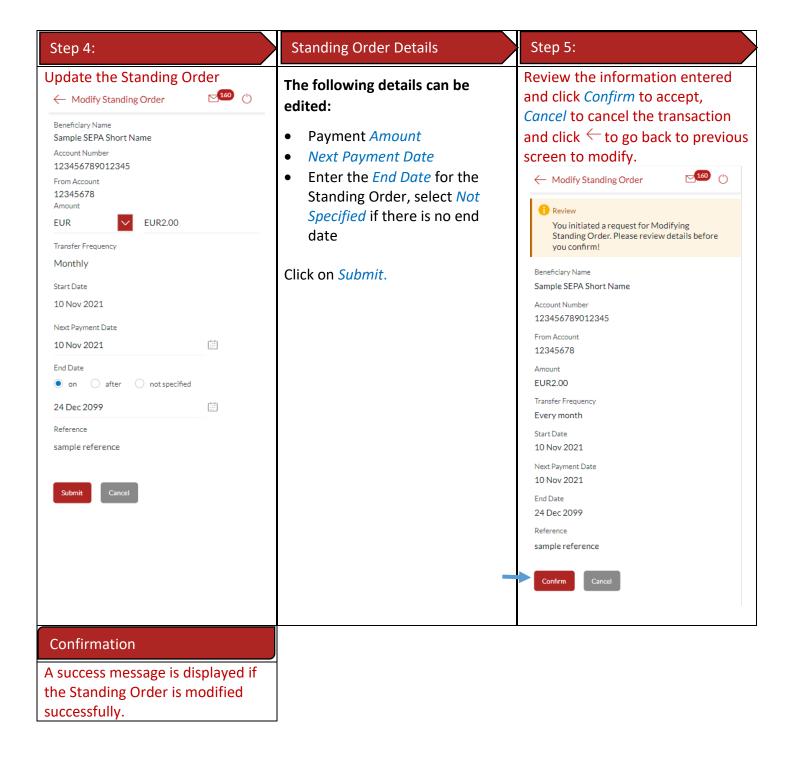

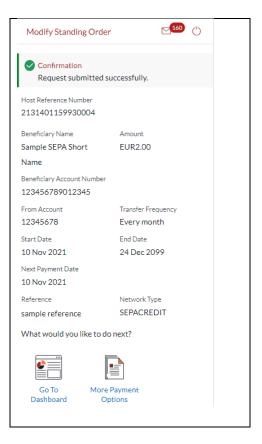

# 28 How do I delete a Standing Order?

You can delete a Standing Order through the *Dashboard* and *Payments Menu*.

#### 28.1 Delete a Standing Order through *Dashboard*

Step 1:

Scroll to the *Payments* section of the Dashboard and Click *View Standing Orders*.

| ΞŨ      |                                                         | ⊠ <sup>34</sup> ()    |
|---------|---------------------------------------------------------|-----------------------|
| -GBP29  | 6,552.67                                                | $\checkmark$          |
| Schedu  | uled Payments                                           |                       |
| Senear  | area r ayments                                          |                       |
| 0       | 080CT FASTER<br>BENE<br>2128401027366000<br>14 Oct 2021 | GBP1.00               |
|         | View All                                                | Create Standing Order |
| Payme   | nts                                                     |                       |
|         |                                                         |                       |
| Ma      | ike a Payment                                           | Favourites            |
|         |                                                         |                       |
| Mana    | ge Beneficiaries                                        | View Standing Orders  |
|         |                                                         |                       |
| Notific | ations                                                  |                       |
| ជ       | - 4                                                     | D                     |
| Hom     | ne Quick Acc                                            | cess Payments         |

# 28.2 Delete a Standing Order through *Main Menu*

| Step 1:                                                            | Step 2:                        |
|--------------------------------------------------------------------|--------------------------------|
| Access Main menu by clicking on<br>$\equiv$ and click on Payments. | Click on Standing Order Setup. |

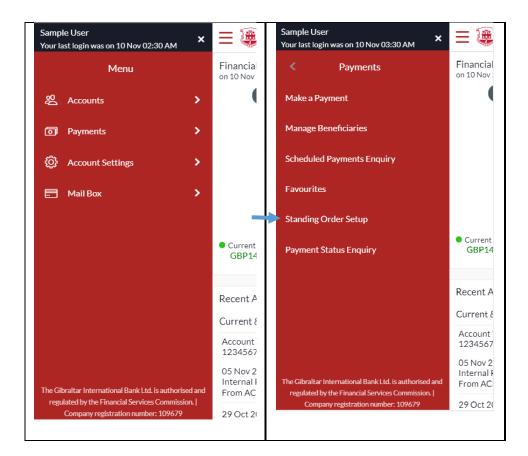

### 28.3 Delete a Standing Order

| Step 1:                                                                                                    | Step 2:                                                                                                    | Step 3:                                                                                                    |
|----------------------------------------------------------------------------------------------------|----------------------------------------------------------------------------------------------------|----------------------------------------------------------------------------------------------------|
| Scroll to the <i>Payments</i> section of<br>the Dashboard and Click <i>View</i><br><i>Standing Orders</i> . | Search for the Standing order and<br>click on the three dots and either<br>select <i>Cancel</i> to cancel directly or<br><i>View</i> to view the Standing Order.<br>← Standing Order | Click on Cancel Standing Order.<br>← View Standing Order <sup>120</sup> <sup>10</sup> <sup>170</sup> <sup>12345678</sup> <sup>Amount</sup> <sup>12345678</sup> |
| -GBP296,552.67                                                                                              | <ul> <li>View Standing Order</li> <li>Create Standing Order</li> </ul>                                                                                                    | EUR2.00<br>References<br>sample reference<br>Execution Details                                                                                                 |
| 0 080CT FASTER GBP1.00<br>BENE<br>2128401027366000<br>14 Oct 2021                                           | Payment Type SEPA Status Status                                                                                                    | Start Date<br>10 Nov 2021<br>End Date                                                                                                    |
| View All Create Standing Order                                                                              | Transfer From                                                                                                    | 25 Dec 2099<br>Transfer Frequency                                                                                                    |
| Payments                                                                                                    | Search Cancel Reset                                                                                                    | Every month<br>Payments History                                                                                                    |
| Make a Payment Favourites                                                                                   | Beneficiary Name<br>Sample SEPA Short Name<br>Transfer From                                                                                                    | No items to display.                                                                                                    |
| Manage Beneficiaries View Standing Orders                                                                   | Frequency     Cancel       Start Date     10 Nov 2021       End Date     25 Dec 2099                                                                                                 | Page 1 (0 of 0 items) K < 1 > ><br>Cancel Standing Order Modify Back                                                                                           |
| ि <b>५</b> ा<br>Home Quick Access Payments                                                                  | Status Active                                                                                                    |                                                                                                    |

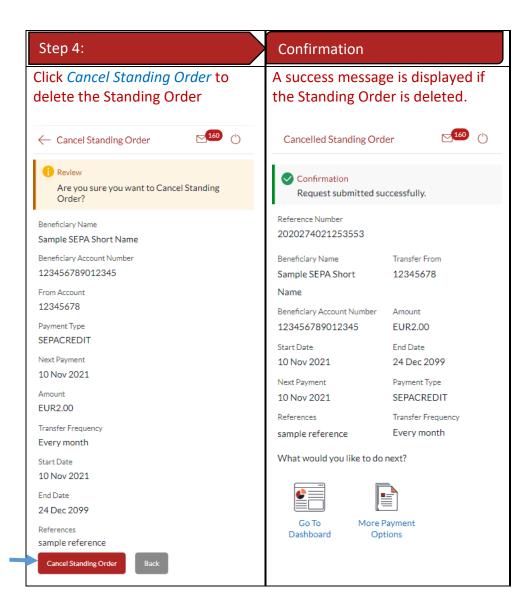

# 29 Favourite Transactions

You can mark a payment as a 'Favourite' to save it as a payment template for quick and easy future reference.

#### 29.1 Mark a transaction as Favourite

| Step 1:                                                                                                    |                                                                           | Step 2:                                                                                                    |                                                 | Step 3:                                                                                                |                                         |
|----------------------------------------------------------------------------------------------------|---------------------------------------------------------------------------|----------------------------------------------------------------------------------------------------|-------------------------------------------------|----------------------------------------------------------------------------------------------------|-----------------------------------------|
| On the payment screen click on A                                                                                                    |                                                                           | Click on <i>OK</i> to add<br>as a Favourite.                                                                                           | d the transaction                               | Click on Done.                                                                                         |                                         |
| Make a Payment                                                                                                    | <b>⊠</b> 160 ()                                                           | Make a Payment                                                                                                    | <b>⊠</b> 160 ()                                 | Make a Payment                                                                                         | <b>160</b> ()                           |
| 2131401016676000                                                                                                    |                                                                           | 2131401016676000                                                                                                    |                                                 | 2131401016676000                                                                                       |                                         |
| Transfer From<br>12345678                                                                                                    | Account Number<br>123456789012345                                         | Transfer From<br>12345678                                                                                                    | Account Number<br>123456789012345<br>Short Name | Transfer From 12345678                                                                                 | Account Number<br>123456789012345       |
| Amount<br>EUR2.00                                                                                                    | Short Name<br>Sample SEPA Short<br>Name                                   | Amount<br>EUR2.00                                                                                                    | Sample SEPA Short<br>Name                       | Amount<br>EUR2.00                                                                                      | Short Name<br>Sample SEPA Short<br>Name |
| Payment Type<br>SEPACREDIT<br>Bank Details<br>HDFCINBBDEL<br>HDFC BANK LIMITED<br>G4 KASTURBA<br>GANDHI,MARGNEW<br>DELHI,DELHI<br>What would you like to | Reference<br>sample reference<br>Transfer When<br>13 Jan 2021<br>do next? | Payr<br>SEP<br>Are you sure you wa<br>transaction as favou<br>HDI<br>HLI<br>GANDHI,MARGNEW<br>DELHI,DELHI<br>What would you like to do | rite?                                           | Payn<br>SEP<br>Bank<br>HDI<br>HDI<br>G41<br>GANDHI,MARGNEW<br>DELHI,DELHI<br>What would you like to do |                                         |
| Go To<br>Dashboard Payment<br>Options                                                                                                    | Add<br>Favourite Transaction<br>Status                                    | Go To<br>Dashboard Dashboard Options                                                                                                   | Add Check<br>Favourite Transaction<br>Status    | Go To More Pa<br>Dashboard Optio                                                                       | yment Check                             |

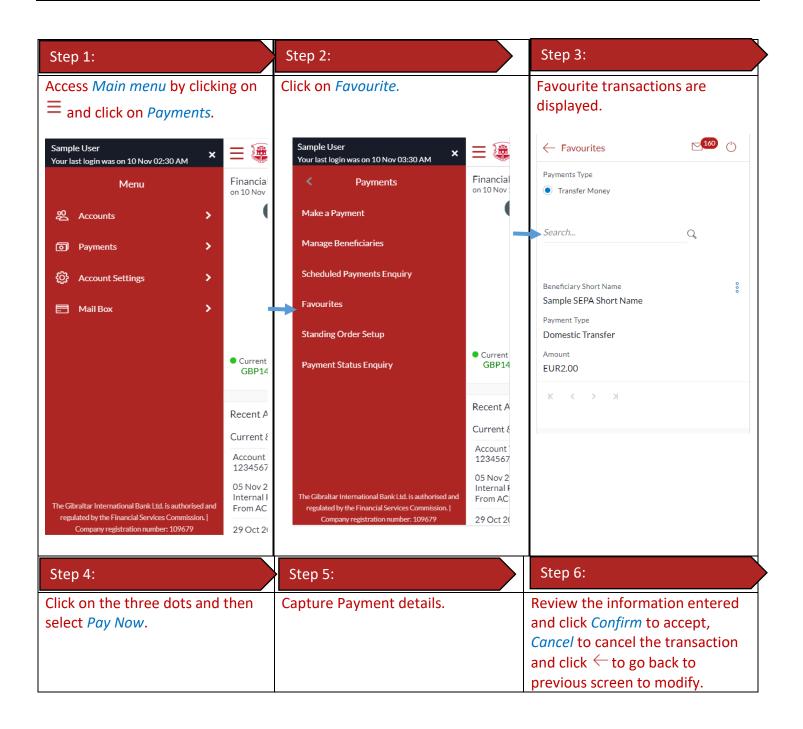

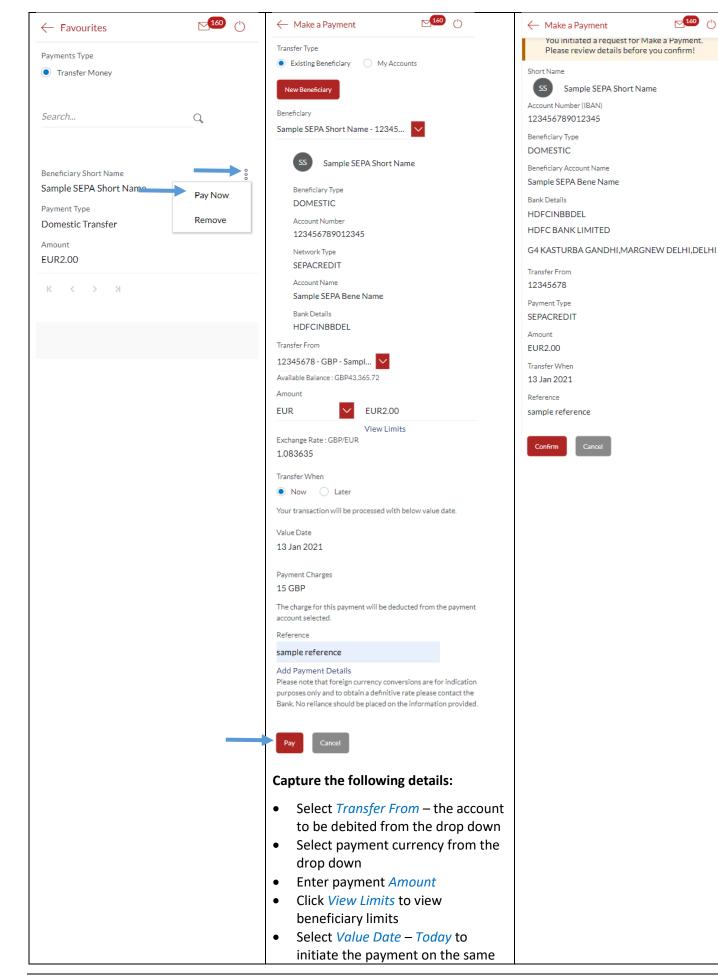

160

(')

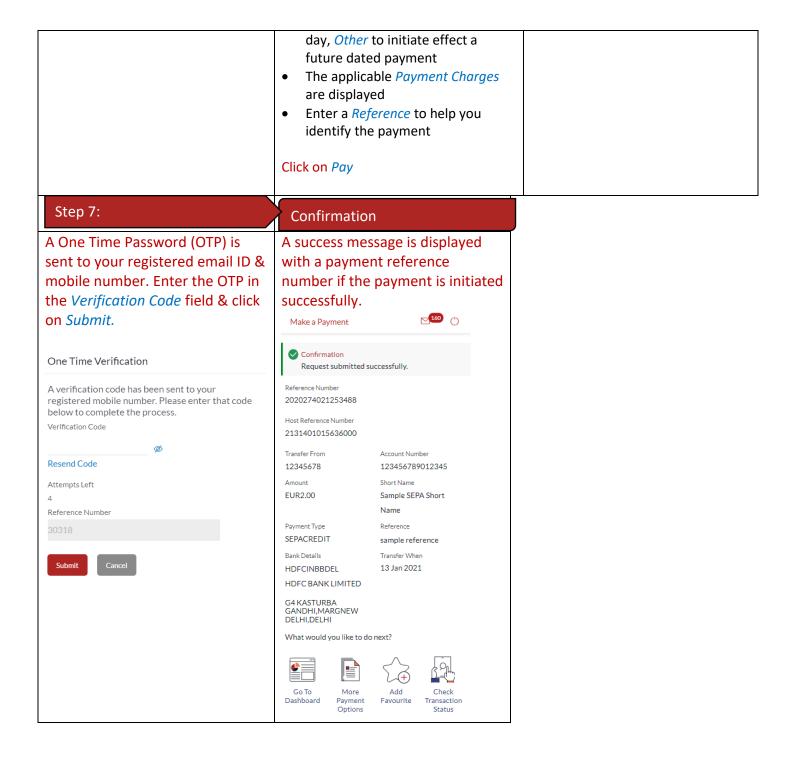

#### 29.3 Remove a Transaction from the Favourites List

| Step 1:                                                                        | Step 2:             | Step 3:                               |
|--------------------------------------------------------------------------------|---------------------|---------------------------------------|
| Access <i>Main menu</i> by clicking on $\equiv$ and click on <i>Payments</i> . | Click on Favourite. | Favourite transactions are displayed. |

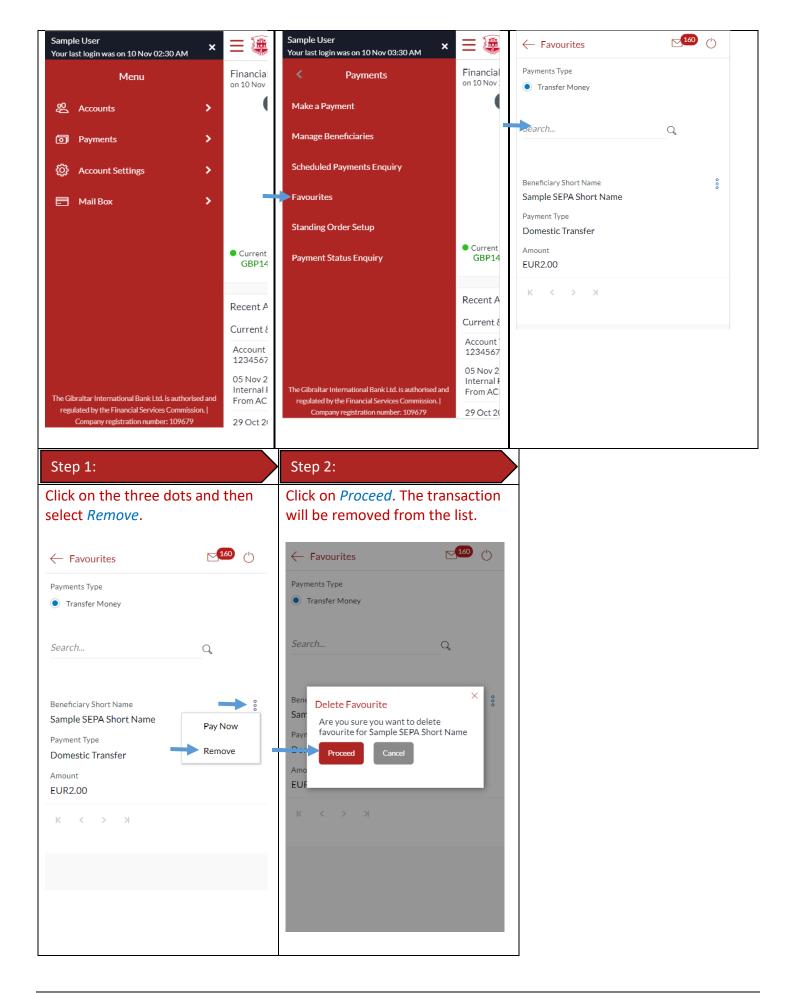

You can view your upcoming payments through the scheduled payment enquiry page.

#### 30.1 Scheduled Payments through the Main Menu

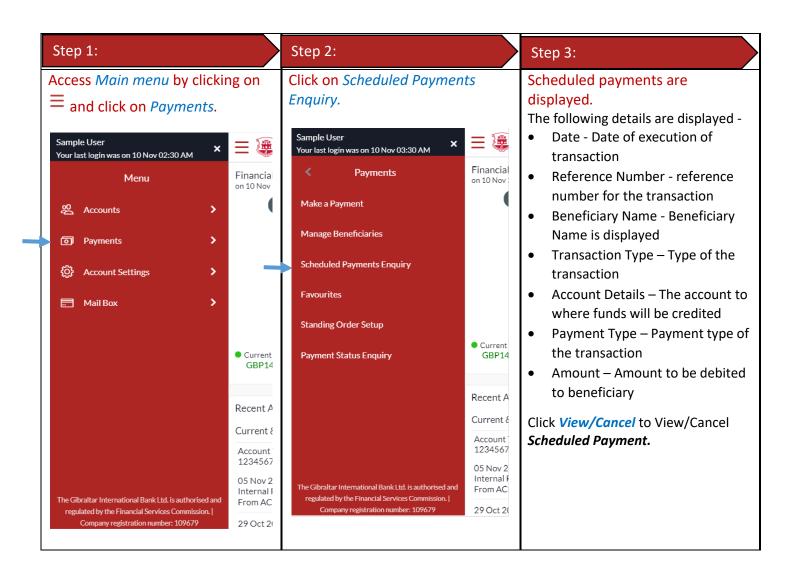

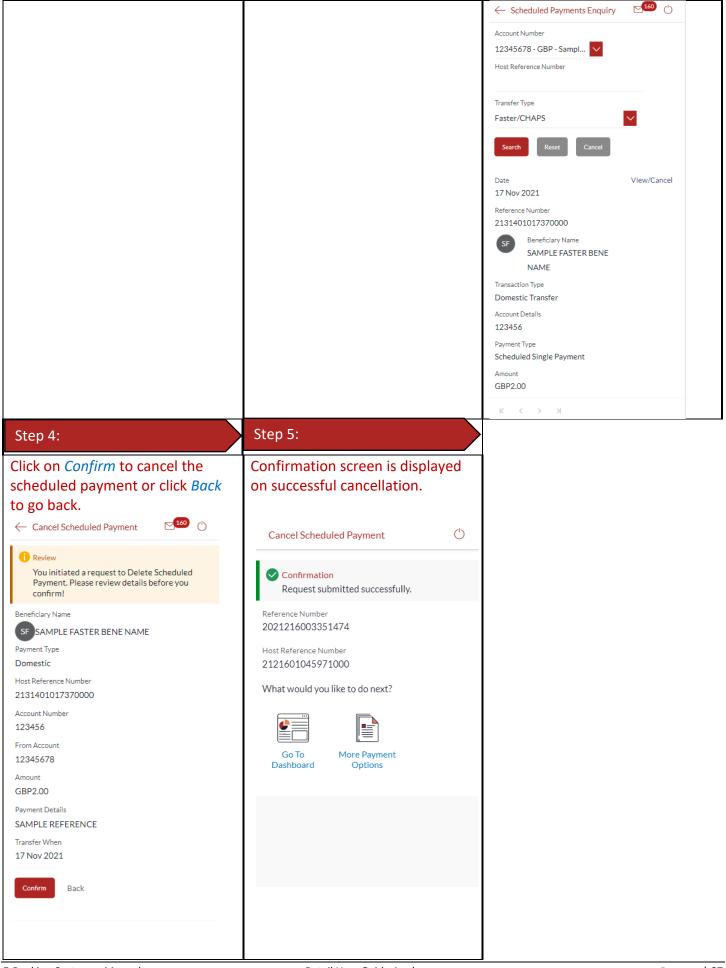

You can view your payment status through the Payment Status Enquiry screen.

# 31.1 Payment Status through the *Main Menu*

| Step 1:                                                                                                    |                                                                                                    | Step 2:                                                                                                    |                                                                                                    | Step 3:                                                                                                    |
|----------------------------------------------------------------------------------------------------|----------------------------------------------------------------------------------------------------|----------------------------------------------------------------------------------------------------|----------------------------------------------------------------------------------------------------|----------------------------------------------------------------------------------------------------|
| Access <i>Main menu</i> by clickin $\equiv$ and click on <i>Payments</i> .                                                                                                    | ng on                                                                                                    | Click on Payment Status En                                                                                                    | Click on Payment Status Enquiry. Payment Status Enquiry so<br>displayed.<br>Select an account from the o          |                                                                                                    |
| Sample User     ×       Your last login was on 10 Nov 02:30 AM     Menu <ul> <li>Menu</li> </ul> <ul> <li>Accounts</li> <li>Payments</li> <li>Account Settings</li> <li>Mail Box</li> </ul> | Financia<br>on 10 Nov                                                                                                    | Sample User<br>Your last login was on 10 Nov 03:30 AM<br>Payments<br>Make a Payment<br>Manage Beneficiaries<br>Scheduled Payments Enquiry<br>Favourites                                               | Financial<br>on 10 Nov                                                                                            | <ul> <li>and all transactions related to the account selected will be displayed.</li> <li>The following details are displayed –</li> <li>Date – Transaction date</li> <li>Beneficiary Name – Name of the account credited</li> <li>Reference Number – Transaction reference number</li> <li>Payment Type – Type of</li> </ul>                                                                                                    |
| Mail Box                                                                                                    | Current<br>GBP14     Recent A     Current {         Account<br>1234567         O5 Nov 2         Internal I         From AC         29 Oct 2i | Standing Order Setup<br>Payment Status Enquiry<br>The Gibraltar International Bank Ltd. is authorised and<br>regulated by the Financial Services Commission. J<br>Company registration number: 109679 | Current<br>GBP14<br>Recent A<br>Current &<br>Account<br>1234567<br>05 Nov 2<br>Internal &<br>From AC<br>29 Oct 20 | <ul> <li>Payment Type – Type of<br/>payment that is Internal,<br/>Faster/CHAPS/SEPA or<br/>International</li> <li>Amount – Amount credited<br/>to the beneficiary</li> <li>Status – Status of the<br/>transaction</li> <li>You can also search a transaction by<br/>entering the reference number in the<br/>search box and clicking on search.</li> <li>Filters can be applied using the filter<br/>tab. The filters available are –</li> <li>Reference Number</li> <li>Network Type</li> <li>Initiation Date From</li> <li>Initiation Date To</li> <li>From Amount</li> <li>To Amount</li> <li>Click on the reference number to view<br/>transaction details.</li> </ul> |

|                                                                                                | $\leftarrow$ Payment Status Enquiry                                           | ≥ <mark>251</mark> () ) |
|------------------------------------------------------------------------------------------------|-------------------------------------------------------------------------------|-------------------------|
|                                                                                                | Your Payment Transa                                                           | ctions                  |
|                                                                                                | From                                                                          |                         |
|                                                                                                | 12345678 - GBP - ACDE 🗡                                                       |                         |
|                                                                                                | Search                                                                        | Q P                     |
|                                                                                                | Sample SEPA Bene Name<br>13 Jan 2021<br>2131401016915000<br>Domestic Transfer | EUR2.00                 |
|                                                                                                | Sample SEPA Bene Name<br>13 Jan 2021<br>2131301051317000<br>Domestic Transfer | EUR2.00<br>In Progress  |
|                                                                                                | (Showing 13 out of 13                                                         | items)                  |
|                                                                                                | To view the status of Standing Inst<br>click on the link View Standing Ord    |                         |
|                                                                                                |                                                                               |                         |
| Step 4:                                                                                        |                                                                               |                         |
| Transaction Details are displayed.                                                             |                                                                               |                         |
| You can download the E-Receipt by                                                              |                                                                               |                         |
| clicking on <i>Download E-Receipt</i><br>← Payment Status Enquiry <sup>251</sup> <sup>()</sup> |                                                                               |                         |
| You are viewing details of transaction number<br>2131401016915000<br>Download E-Receipt        |                                                                               |                         |
| Status                                                                                         |                                                                               |                         |
| Current Status<br>In Progress                                                                  |                                                                               |                         |
| Date and Time as of current Status<br>13 Jan 2021 12:00:00 AM                                  |                                                                               |                         |
| Recipient Details                                                                              |                                                                               |                         |
| Account Name<br>Sample SEPA Bene Name                                                          |                                                                               |                         |
| Account Number<br>123456789012345                                                              |                                                                               |                         |
| Bank Details                                                                                   |                                                                               |                         |
| G4 KASTURBA GANDHI<br>MARGNEW DELHI                                                            |                                                                               |                         |
| Transaction Details                                                                            |                                                                               |                         |
| Reference Number<br>2131401016915000                                                           |                                                                               |                         |
| Payment Type                                                                                   |                                                                               |                         |
| Domestic                                                                                       |                                                                               |                         |

| Transfer Network<br>SEPACREDIT    |  |
|-----------------------------------|--|
| Transfer Amount<br>EUR2.00        |  |
| Initiated On<br>13 Jan 2021       |  |
| Transaction Date<br>13 Jan 2021   |  |
| Payment Details sample reference  |  |
| Remitter Details                  |  |
| Source Account Number<br>12345678 |  |
| Source Account Branch<br>001      |  |
| Download E-Receipt                |  |
|                                   |  |
|                                   |  |
|                                   |  |
|                                   |  |

# 32 How do I Communicate with the Bank Using Secure Mail?

You can send and receive mails and view alerts and notifications from the bank.

### 32.1 Mailbox through the *Main Menu*

| Step 1:                                                           | Step 2:                 | Step 3:             |
|-------------------------------------------------------------------|-------------------------|---------------------|
| Access Main menu by clicking on<br>$\equiv$ and click on Mailbox. | Click on <i>Mails</i> . | Inbox is displayed. |

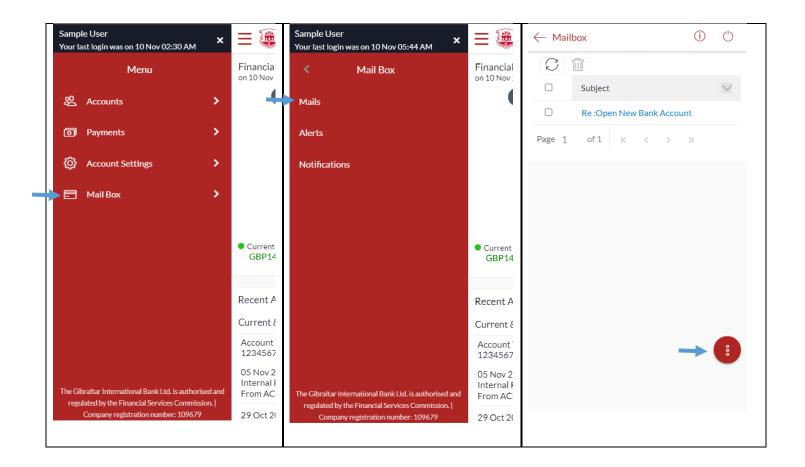

### 32.2 Compose Mail

| Step 1:                                                                                   | Step 2:                                                                                                    | Step 3:                                                                                                    |
|-------------------------------------------------------------------------------------------|----------------------------------------------------------------------------------------------------|----------------------------------------------------------------------------------------------------|
| Click on the three dots at the<br>bottom of the screen and select<br><i>Compose Mail.</i> | Select a subject from the drop<br>down. Type the content of the<br>message, attach files if required<br>and click on <i>Send</i> . | Confirmation is displayed. Click on<br>Ok.<br>Category<br>Open New Bank Account<br>I want to open a new bank account<br>Message Sent<br>Your message has been sent<br>successfully.<br>Ok<br>967 Characters Left<br>Sond Attach File |

| $\leftarrow$ Mailbox (1) (1) | ← Mailbox                            | () ()        |
|------------------------------|--------------------------------------|--------------|
| C Îl Subject                 | Category<br>Open New Bank Account    | $\checkmark$ |
| Re :Open New Bank Account    | I want to open a new bank acc        | count        |
| Page 1 of 1 K < > >          |                                      |              |
|                              |                                      |              |
|                              |                                      |              |
|                              |                                      |              |
|                              |                                      |              |
| Compose Mail                 |                                      |              |
| Deleted Mail                 | 967 Characters Left Send Attach File |              |
|                              | Attacht lic                          |              |

#### 32.3 View Inbox

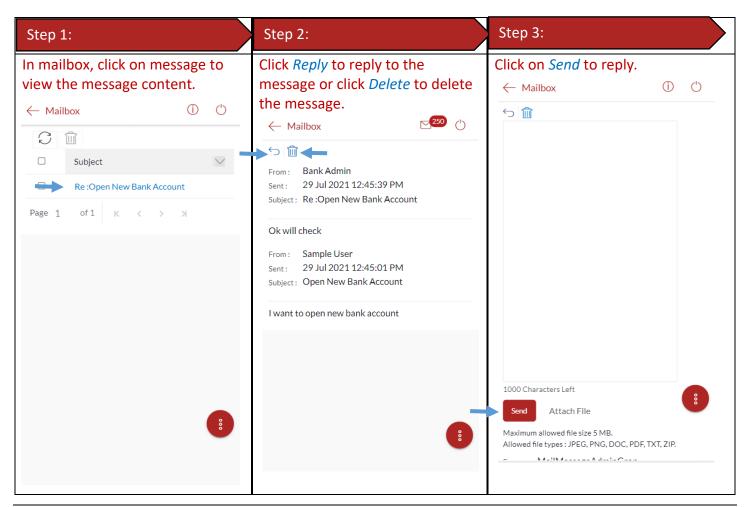

| Step 1:                                                        | Step 2:                                           | Step 3:                                                           |  |
|----------------------------------------------------------------|---------------------------------------------------|-------------------------------------------------------------------|--|
| Click on the three dots at the bottom of the screen and select | Click on the message to view the message content. | Click on <i>back</i> to go back.                                  |  |
| Sent Mail.                                                     | ← Mailbox ① ①                                     | ← Mailbox 🖸 🖒                                                     |  |
| ← Mailbox ① Ů                                                  |                                                   | ← 前<br>From : Sample User                                         |  |
| C III<br>O Subject                                             | Subject     Open New Bank Account                 | Sent : 29 Jul 2021 12:45:01 PM<br>Subject : Open New Bank Account |  |
| Re :Open New Bank Account                                      | Re :Open New Bank Account                         | I want to open new bank account                                   |  |
| Page 1 of 1 K < > >                                            | Open New Bank Account                             |                                                                   |  |
|                                                                | Complaint                                         |                                                                   |  |
|                                                                | Open New Bank Account                             |                                                                   |  |
|                                                                | Open New Bank Account                             |                                                                   |  |
|                                                                | Page 1 of 1 K < > >                               |                                                                   |  |
|                                                                |                                                   |                                                                   |  |
|                                                                |                                                   |                                                                   |  |
| 🖉 Compose Mail                                                 |                                                   |                                                                   |  |
| Sent Mail                                                      | •                                                 | -                                                                 |  |
| Deleted Mail                                                   |                                                   |                                                                   |  |
|                                                                |                                                   |                                                                   |  |

### 32.5 Delete a Mail

| Step 1:                                                                            | Step 2:                                                                                 | Step 3:                                        |
|------------------------------------------------------------------------------------|-----------------------------------------------------------------------------------------|------------------------------------------------|
| Click on the three dots at the<br>bottom of the screen and select<br>Deleted Mail. | Click on the box to select the<br>message then click on the delete<br>symbol to delete. | Click on <i>Proceed</i> to delete the message. |

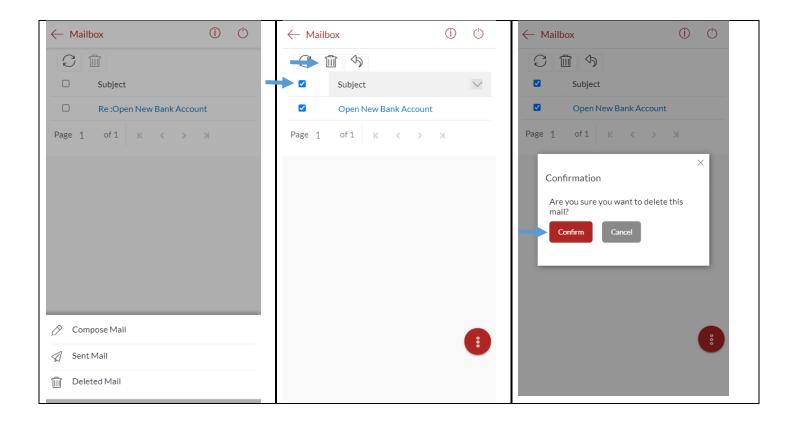

### 32.6 View Alerts

| Step 1:                                                                                                    |                                | Step 2:                                                                                                 |                                | Step 3:                                                        |                                            |                            |
|----------------------------------------------------------------------------------------------------|--------------------------------|----------------------------------------------------------------------------------------------------|--------------------------------|----------------------------------------------------------------|--------------------------------------------|----------------------------|
| Access Main menu by clicking on<br>$\equiv$ and click on Mailbox.                                          |                                | Click on Alerts.                                                                                        |                                | Alerts are displayed. Click on an alert to view alert message. |                                            |                            |
| Sample User X                                                                                              | Ξ 🏽                            | Sample User X                                                                                           |                                | $\leftarrow$ A                                                 | ← Alerts                                   |                            |
| Menu                                                                                                    | Financia                       | < Mail Box                                                                                              | Financial                      | C                                                              |                                            |                            |
|                                                                                                    | on 10 Nov                      |                                                                                                    | on 10 Nov :                    |                                                                | Subject                                    | Received                   |
| 经 Accounts >                                                                                               |                                | Mails                                                                                                   |                                |                                                                | Pending Transfer<br>Cancellation Alert     | 04 Aug 2021<br>01:19:06 PM |
| Payments >                                                                                                 |                                | Alerts                                                                                                  |                                |                                                                | Domestic Fund Transfer<br>Initiation Alert | 04 Aug 2021<br>12:46:13 PM |
| Account Settings                                                                                           |                                | Notifications                                                                                           |                                |                                                                | Internal Fund Transfer<br>Initiation Alert | 04 Aug 2021<br>12:16:49 PM |
| Mail Box >                                                                                                 |                                |                                                                                                    |                                |                                                                | Domestic Fund Transfer<br>Initiation Alert | 04 Aug 2021<br>12:03:16 PM |
|                                                                                                    | • Current                      |                                                                                                    | <ul> <li>Current</li> </ul>    |                                                                | Internal Fund Transfer<br>Initiation Alert | 04 Aug 2021<br>11:55:30 AM |
|                                                                                                    | GBP14                          |                                                                                                    | GBP14                          |                                                                | International Payee<br>Deletion Alert      | 03 Aug 2021<br>02:51:14 PM |
|                                                                                                    | Recent A                       |                                                                                                    | Recent A                       |                                                                | International Payee<br>Creation Alert      | 03 Aug 2021<br>02:21:09 PM |
|                                                                                                    | Current {                      |                                                                                                    | Current &                      |                                                                | Domestic Payee Creation<br>Alert           | 03 Aug 2021<br>02:16:23 PM |
|                                                                                                    | Account<br>1234567<br>05 Nov 2 |                                                                                                    | Account<br>1234567<br>05 Nov 2 |                                                                | Internal Payee Creation<br>Alert           | 03 Aug 2021<br>02:04:35 PM |
| The Gibraltar International Bank Ltd. is authorised and<br>regulated by the Financial Services Commission. | Internal I<br>From AC          | The Gibraltar International Bank Ltd. is authorised and regulated by the Financial Services Commission. | Internal F<br>From AC          |                                                                | Internal Payee Deletion<br>Alert           | 03 Aug 2021<br>02:03:00 PM |
| Company registration number: 109679                                                                        | 29 Oct 21                      | Company registration number: 109679                                                                     | 29 Oct 20                      |                                                                |                                            |                            |

E-Banking Customer Manual

Retail User Guide Apple

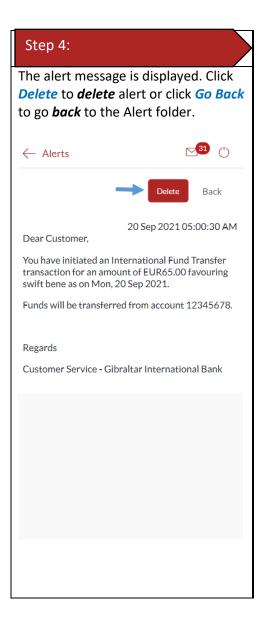

### 32.7 View Notifications

| Step 1:                                                           | Step 2:                 | Step 3:                                                                   |
|-------------------------------------------------------------------|-------------------------|---------------------------------------------------------------------------|
| Access Main menu by clicking on<br>$\equiv$ and click on Mailbox. | Click on Notifications. | Notifications are displayed. Click on a notification to view the message. |

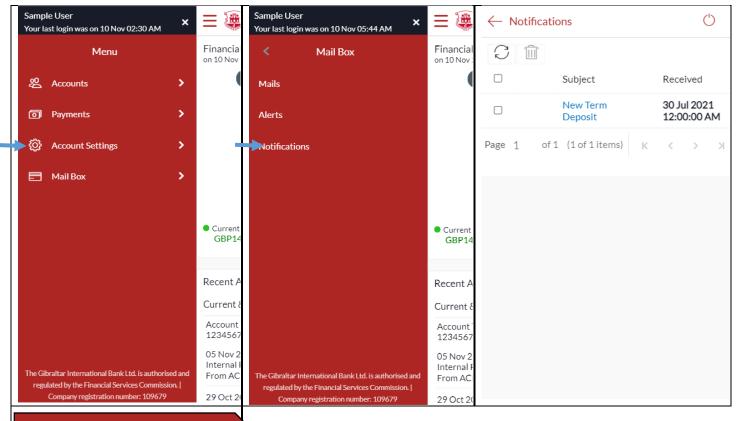

#### Step 4:

The notification message is displayed. Click *Delete* to *delete* notification.

| $\leftarrow$ Notifications                      | $\bigcirc$ |
|-------------------------------------------------|------------|
| $\rightarrow$                                   | Delete     |
| 30 Jul 2021 12:0                                | 0:00 AM    |
| We have a new Term Deposit Account type it out! | . Check    |
|                                                 |            |
|                                                 |            |
|                                                 |            |
|                                                 |            |
|                                                 |            |
|                                                 |            |
|                                                 |            |
|                                                 |            |

You can view your daily and cumulative limits.

| STEP 1:                                                                                  |                                            | STEP 2:                                                                                  |                                            | STEP 3:                                                                                          |  |  |
|------------------------------------------------------------------------------------------|--------------------------------------------|------------------------------------------------------------------------------------------|--------------------------------------------|--------------------------------------------------------------------------------------------------|--|--|
| Click on the $\equiv$ icon.<br>Click on <i>Account Settings</i> .                        |                                            | Click on <i>My Limits</i> .                                                              |                                            | Select the channel and transactions<br>from the dropdown and then<br>select consolidated limits. |  |  |
| Sample User Xour last login was on 10 Nov 02:30 AM                                       | ≡ 🏽                                        | Sample User<br>Your last login was on 10 Nov 02:30 AM                                    | Ξ                                          | <ul><li>The following details are displayed:</li><li>Amount</li></ul>                            |  |  |
| Menu                                                                                     | Financia<br>on 10 Nov                      | < Account Settings                                                                       | Financial<br>on 10 Nov :                   | <ul> <li>Utilized –<br/>Daily/Monthly utilized</li> </ul>                                        |  |  |
| 윤 Accounts >                                                                             | (                                          | { 아 My Preference                                                                        |                                            | limits for the selected transaction                                                              |  |  |
| Payments                                                                                 |                                            | Change Password                                                                          |                                            | <ul> <li>Available –</li> </ul>                                                                  |  |  |
| Account Settings                                                                         |                                            | My Limits                                                                                |                                            | Daily/Monthly<br>available limits for the                                                        |  |  |
| E Mail Box >                                                                             |                                            | () Session Summary                                                                       |                                            | selected transaction<br>o Total – Daily/Monthly<br>total limits for the                          |  |  |
|                                                                                          | <ul> <li>Current</li> <li>GBP14</li> </ul> |                                                                                          | <ul> <li>Current</li> <li>GBP14</li> </ul> | selected transaction  Count                                                                      |  |  |
|                                                                                          |                                            |                                                                                          |                                            | • Utilized -                                                                                     |  |  |
|                                                                                          | Recent A                                   |                                                                                          | Recent A                                   | Daily/Monthly utilized<br>limits for the selected                                                |  |  |
|                                                                                          | Current {                                  |                                                                                          | Current &                                  | transaction                                                                                      |  |  |
|                                                                                          | Account<br>1234567                         |                                                                                          | Account<br>1234567                         | • Available -                                                                                    |  |  |
|                                                                                          | 05 Nov 2                                   |                                                                                          | 05 Nov 2                                   | Daily/Monthly utilized                                                                           |  |  |
| The Gibraltar International Bank Ltd. is authorised and                                  | Internal I<br>From AC                      | The Gibraltar International Bank Ltd. is authorised and                                  | Internal F<br>From AC                      | limits for the selected                                                                          |  |  |
| regulated by the Financial Services Commission.  <br>Company registration number: 109679 | 29 Oct 20                                  | regulated by the Financial Services Commission.  <br>Company registration number: 109679 | 29 Oct 20                                  | transaction<br><ul> <li>Total - Daily/Monthly</li> </ul>                                         |  |  |
|                                                                                          |                                            |                                                                                          |                                            | utilized limits for the                                                                          |  |  |
|                                                                                          |                                            |                                                                                          |                                            | selected transaction                                                                             |  |  |
|                                                                                          |                                            |                                                                                          |                                            | • Minimum Amount – The per                                                                       |  |  |
|                                                                                          |                                            |                                                                                          |                                            | transaction limit - minimum                                                                      |  |  |
|                                                                                          |                                            |                                                                                          |                                            | amount                                                                                           |  |  |
|                                                                                          |                                            |                                                                                          |                                            | Maximum Amount - The per                                                                         |  |  |
|                                                                                          |                                            |                                                                                          |                                            | transaction limit - maximum                                                                      |  |  |
|                                                                                          |                                            |                                                                                          |                                            | amount                                                                                           |  |  |
|                                                                                          |                                            |                                                                                          |                                            | Click <i>Edit</i> to <i>edit</i> daily limit.                                                    |  |  |

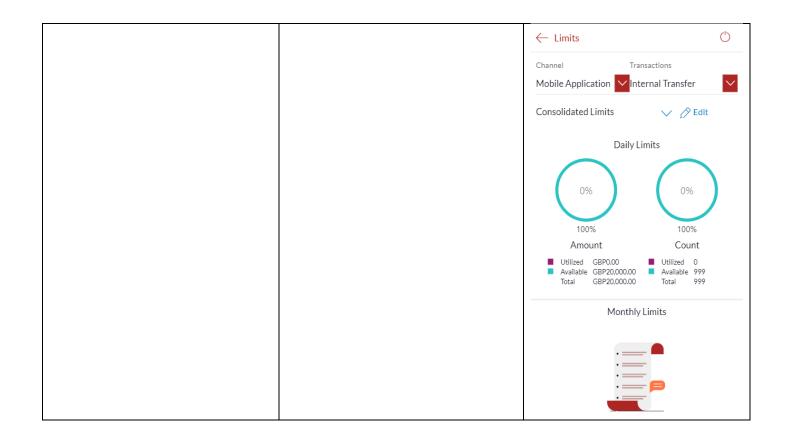

### 34 How do I edit my Limits?

You can view your daily and cumulative limits.

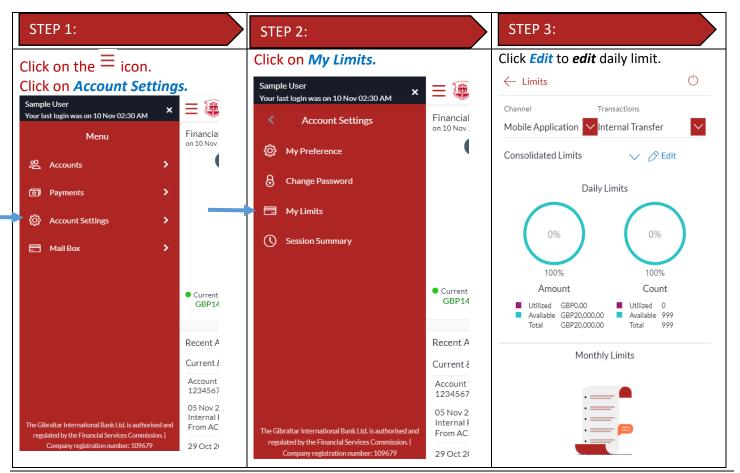

E-Banking Customer Manual

Retail User Guide Apple

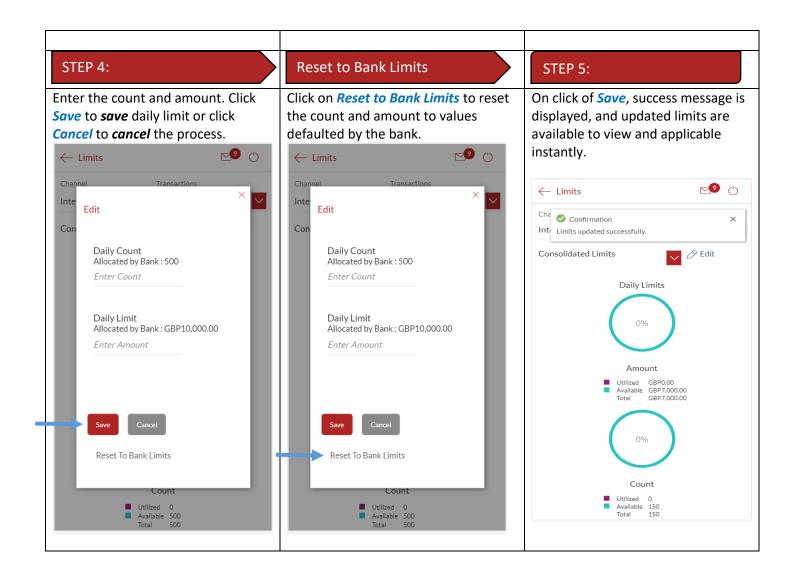

## 35 How do I View My Session Summary?

You can view log of transactions and login details for the previous five logins.

| STEP 1:                                                           | STEP 2:                   | STEP 3:                                                                                                    |
|-------------------------------------------------------------------|---------------------------|----------------------------------------------------------------------------------------------------|
| Click on the $\equiv$ icon.<br>Click on <i>Account Settings</i> . | Click on Session Summary. | <ul> <li>The following details are displayed–</li> <li>Start Date &amp; Time - The date and time at which the particular session was started.</li> <li>End Date &amp; Time - The date and time at which the particular session was ended.</li> <li>Channel - The channel of access for the session (Desktop Browser / Mobile / Application etc.)</li> <li>IP Address - The IP address of the channel.</li> </ul> |

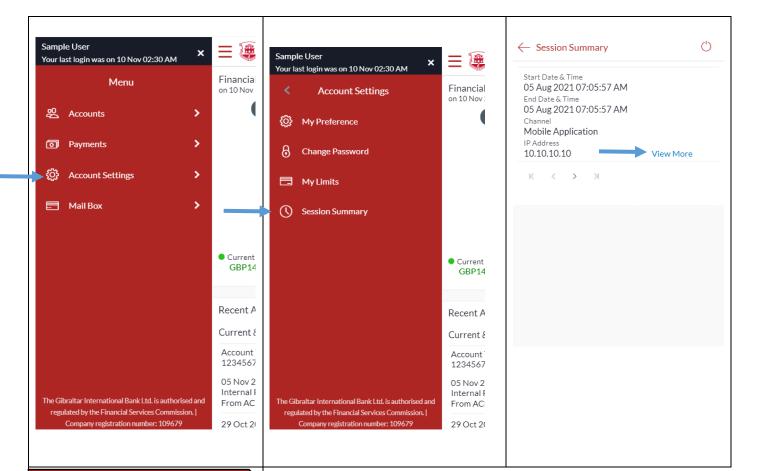

#### STEP 4:

Click *View More* against a specific record to view the details of that session. The session details appear.

All the transactions initiated during the selected session are listed down one below the other. The fields documented below form part of a transaction record. The following details are displayed –

- Transaction Name The name of the transaction that was performed during the session.
- Status The status of the transaction.
- Transaction Date & Time -The date and time at which the transaction was performed.

| $\leftarrow$ Session Summary                                                                                                    | $\bigcirc$ |
|----------------------------------------------------------------------------------------------------|------------|
| US Aug 2021 07:05:57 AM<br>Channel<br>Mobile Application                                                                                                |            |
| IP Address<br>10.10.10.10 View Less                                                                                                    |            |
| Transaction Name<br>Account Activity<br>Status<br>SUCCESS<br>Transaction Date & Time<br>05 Aug 2021 07:06:00 AM<br>Transaction Name<br>Account Activity |            |
| Status<br>SUCCESS<br>Transaction Date & Time<br>05 Aug 2021 07:11:26 AM                                                                                 |            |
| Transaction Name<br>Account Activity<br>Status<br>SUCCESS                                                                                               |            |
| Transaction Date & Time<br>05 Aug 2021 07:20:53 AM                                                                                                    |            |
| Transaction Name<br>Account Activity<br>Status<br>SUCCESS<br>Transaction Date & Time<br>05 Aug 2021 07:26:38 AM                                         |            |
| Transaction Name<br>Account Activity                                                                                                    |            |
|                                                                                                    |            |